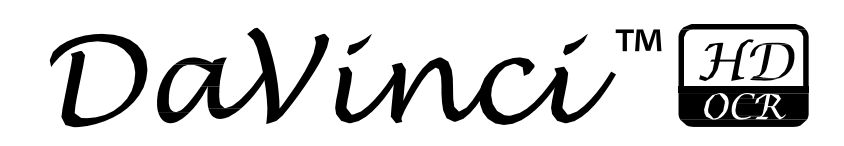

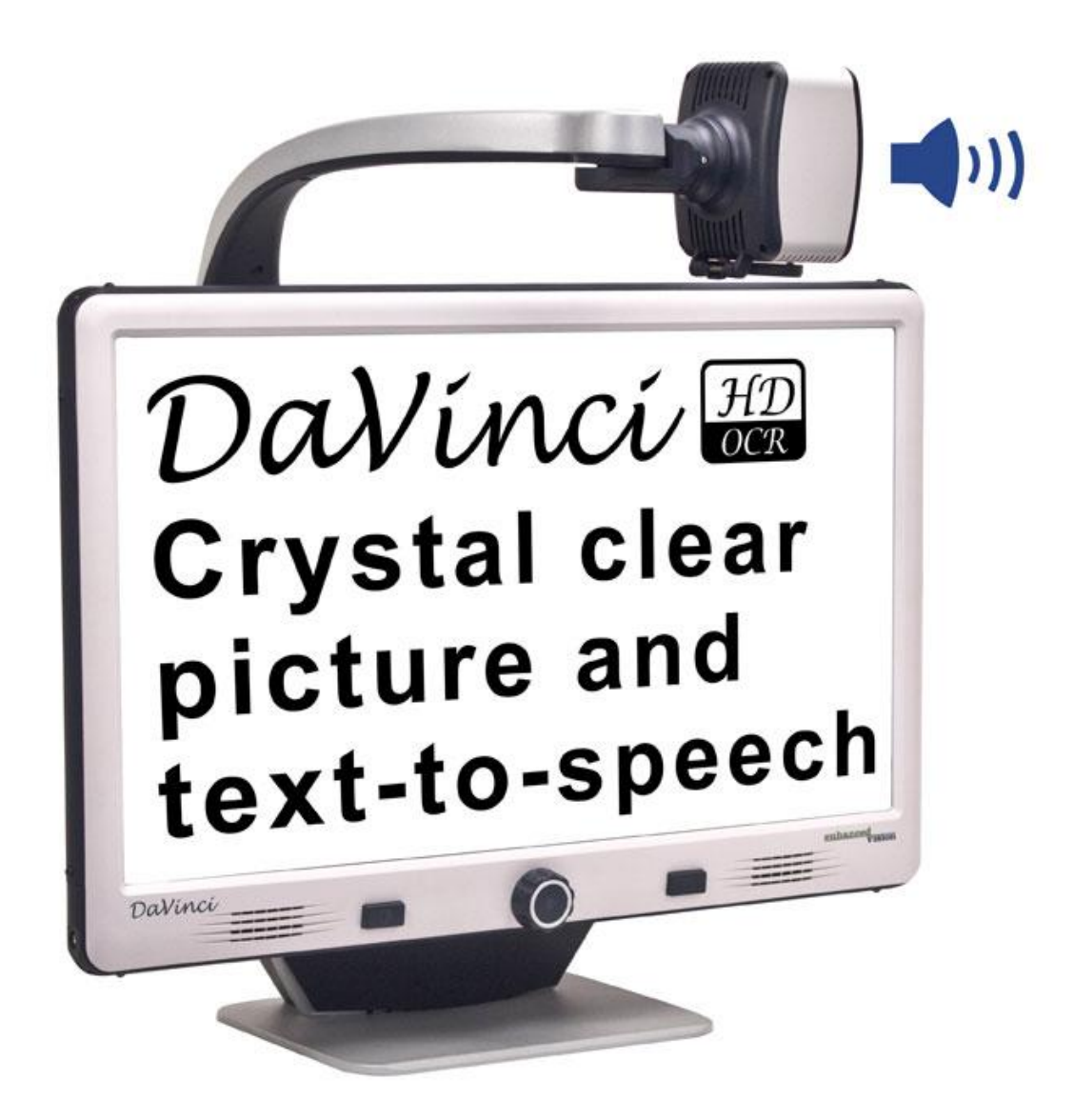

enhanced

vision

# **Gebruiksaanwijzing**

Gefeliciteerd met de aankoop van uw DaVinci HD vergroter met OCR. De producten van Enhanced Vision worden gemaakt om u de hoogste kwaliteit en het grootste gemak te bieden. Met het DaVinci product kunnen mensen die slechtziend zijn lezen, schrijven, objecten op elke afstand zien en tekst laten voorlezen.

De unieke vormgeving van dit product zorgt voor ultieme veelzijdigheid en biedt veel mogelijkheden voor vergroten met meerdere weergavemogelijkheden waarmee het lezen makkelijker wordt dan ooit daarvoor. De DaVinci is een volledig geïntegreerde oplossing die het voordeel biedt van een ingebouwd HD LCD-scherm en OCR. Lees en volg vóór gebruik van dit systeem eerst zorgvuldig de instructies in deze gebruiksaanwijzing. Wanneer u alle functies van dit apparaat goed kent, zult u het meeste kunnen profiteren van de veelzijdigheid en de geweldige functies van dit apparaat.

Neem voor vragen contact op met de oogspecialist of de leverancier die u het apparaat geleverd heeft.

**Verbeteringen en aanpassingen aan het product zijn integraal onderdeel van wat wij doen hier bij Enhanced Vision. Ga naar <http://www.enhancedvision.com/low-vision-product-line.html> en kies uw product van Enhanced Vision. U vindt de meest actuele versie van de gebruiksaanwijzing onderaan de pagina.**

# **FCC-CONFORMITEITSVERKLARING**

Dit apparaat voldoet aan deel 15 van de FCC-voorschriften. Voor bediening gelden de volgende twee voorwaarden: (1) Dit apparaat mag geen hinderlijke interferentie veroorzaken en (2) dit apparaat moet alle ontvangen interferentie accepteren, inclusief interferentie die tot ongewenste werking kan leiden.

Dit apparaat is getest en voldoet aan de limieten voor een digitaal apparaat in klasse B, conform Deel 15 van de FCC-voorschriften. Deze limieten zijn vastgesteld om redelijke bescherming te bieden tegen hinderlijke

interferentie in een installatie voor thuisgebruik. Dit apparaat genereert, gebruikt en kan radiofrequentie-energie uitzenden en kan, indien

niet geïnstalleerd en gebruikt conform de instructies, zorgen voor hinderlijke interferentie aan radioverkeer.

Er bestaat echter geen garantie dat interferentie niet in een bepaalde installatie optreedt. Als deze apparatuur hinderlijke interferentie aan radio- of televisieontvangst veroorzaakt, wat kan worden vastgesteld door het apparaat uit en weer aan te zetten, wordt de gebruiker van het apparaat verzocht een van de volgende maatregelen te treffen om ervoor te zorgen dat de interferentie verdwijnt:

– Verander de richting of locatie van de ontvangende antenne.

– Vergroot de afstand tussen het apparaat en de ontvanger.

– Sluit het apparaat aan op een stopcontact die deel uit maakt van een andere groep dan het stopcontact van de ontvanger.

– Raadpleeg de verkoper of een erkende radio-/tv-monteur voor hulp.

Ongeautoriseerde wijzigingen of modificaties aan dit systeem kunnen ertoe leiden dat de gebruiker zijn of haar bevoegdheid kwijtraakt om deze apparatuur te mogen gebruiken.

Als uw apparaat voor verbeterd gezichtsvermogen op een tv wordt aangesloten, moet het worden gebruikt met beschermde interfacekabels om aan de emissielimieten krachtens de FCC voor digitale apparaten in klasse B te voldoen. Het is de verantwoordelijkheid van de gebruiker om gebruik te maken van de beschermde interfacekabels die met het apparaat meegeleverd zijn.

# **INHOUD**

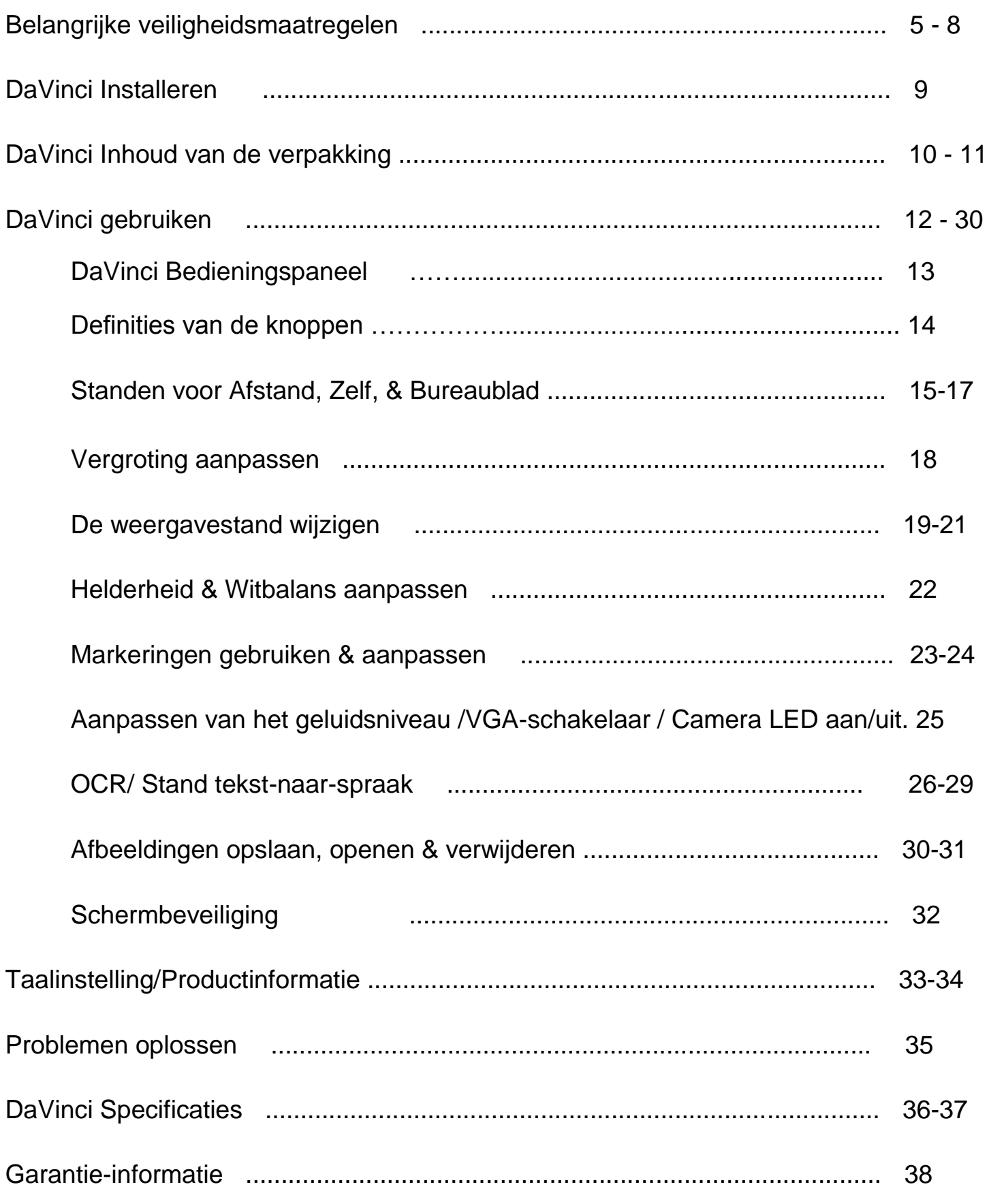

### **BELANGRIJKE VEILIGHEIDSMAATREGELEN**

Lees voor uw veiligheid en voor het meeste profijt en het langste plezier van uw DaVinci zorgvuldig eerst deze belangrijke voorzorgsmaatregelen.

De DaVinci is gemaakt voor het vergroten en verbeteren van afbeeldingen om het leven te verbeteren van mensen met een slecht gezichtsvermogen. De mate waarin de DaVinci de mogelijkheid kan verbeteren om afbeeldingen en tekst te kunnen zien, hangt van de persoonlijke conditie en de mate waarin het gezichtsvermogen beperkt is.

De DaVinci is niet gemaakt om het gezichtsvermogen te herstellen, oogaandoeningen te corrigeren of degeneratief verlies van gezichtsvermogen tegen te gaan. Een oogspecialist kan het beste beoordelen of de DaVinci voor de persoon in kwestie een geschikte oplossing is. Volg deze veiligheidsmaatregelen:

• Gebruik de DaVinci op een stabiele, egale ondergrond, zoals op een stevig tafelblad, conform de beoogde ontwerpspecificaties.

• Vermijd dat de DaVinci wordt geplaatst op een onstabiele tafel, kar of standaard. Hij kan vallen en ernstige schade aan het apparaat of letsel aan de gebruikers veroorzaken.

• Gebruik de DaVinci alleen binnen - Hij mag niet worden blootgesteld aan extreme of snelle veranderingen in temperatuur of luchtvochtigheid. Plaats de DaVinci niet in de buurt van een radiator, verwarming of omgeving die langdurig aan direct zonlicht wordt blootgesteld.

• Plaats het stroomsnoer altijd uit de buurt van locaties waar gelopen wordt om te voorkomen dat de voeding beschadigd raakt.

• Voorkom de kans op een elektrische schok door het apparaat NIET uit elkaar te halen. Ga voor al het onderhoud of alle reparaties naar een erkende reparateur.

### **De DaVinci naar een andere locatie verplaatsen**

•Wees voorzichtig wanneer u de DaVinci over een korte afstand over een bureau of tafel verplaatst. Zorg dat u niet aan stroom- of verbindingskabels trekt.

### **Verzorging van de DaVinci**

•Zet de DaVinci altijd uit wanneer het systeem niet wordt gebruikt.

•Zet de DaVinci altijd uit wanneer deze wordt schoongemaakt.

•Reinig de DaVinci met een zachte, droge doek of een elektrostatische stofdoek. Gebruik GEEN vloeibare reinigingsmiddelen op de plastic oppervlakken.

•Maak zo nodig het glas van de camera en de Close-up-lens schoon met de meegeleverde lensdoek in de verpakking van de DaVinci (zie afbeelding 1).

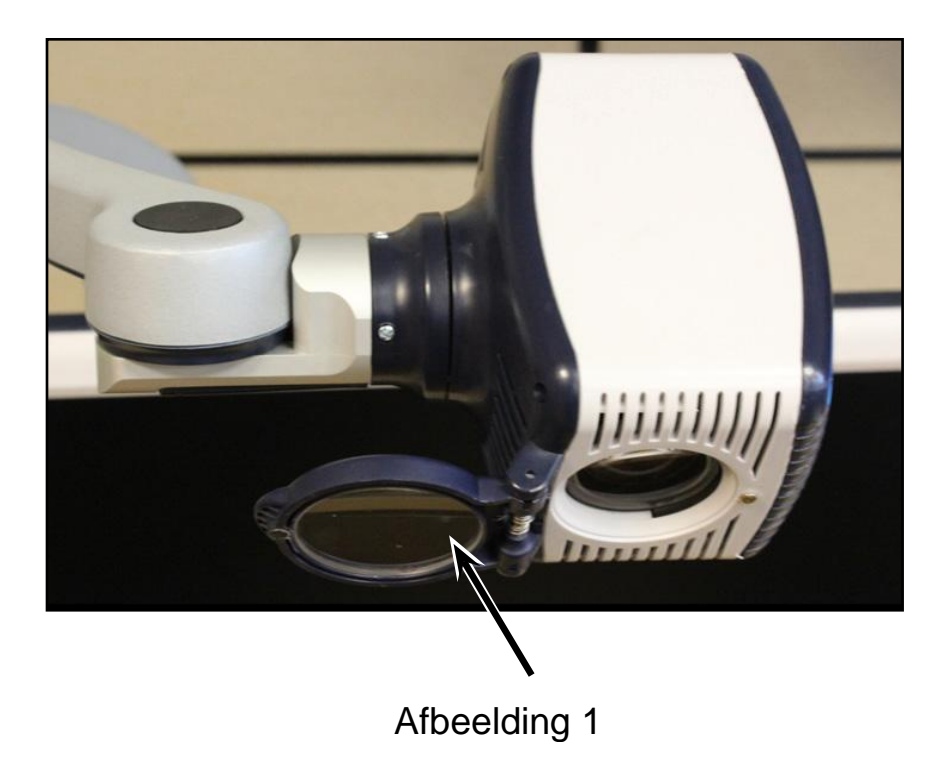

- Volg alle waarschuwingen en instructies die op de verpakking van het product staan aangegeven.
- Het bevestigde stroomsnoer is een ontkoppelapparaat voor elektrische apparatuur. Het stopcontact moet vlakbij de apparatuur zijn en goed bereikbaar.
- Dit product is voorzien van een drieweg aardestekker als veiligheidsmaatregel. Deze stekker heeft een derde (massa) pin en kan alleen worden gebruikt in een geaard stopcontact. Raadpleeg zo nodig een elektricien om uw huidige stopcontact door een geaard stopcontact te laten vervangen.
- Gebruik de DaVinci niet in of in de buurt van water. De DaVinci is niet bestand tegen welke vloeistof dan ook.
- Gebruik de DaVinci niet in de buurt van brandbare vloeistoffen.
- Reinig de DaVinci minstens eenmaal per week met een zachte, droge doek of een elektrostatische stofdoek. Sterilisatie of andere manieren van reinigen zijn niet nodig en worden niet aanbevolen.
- Dit product bevat bewegende onderdelen. Wees voorzichtig bij het verplaatsen van de verstelbare schuifarm of wanneer u de DaVinci vervoerd om mogelijk letsel aan handen en vingers te voorkomen.
- Om de kans op persoonlijk letsel of schade aan de DaVinci te voorkomen, mag u geen andere aansluitingen op de cameraingangen aansluiten.

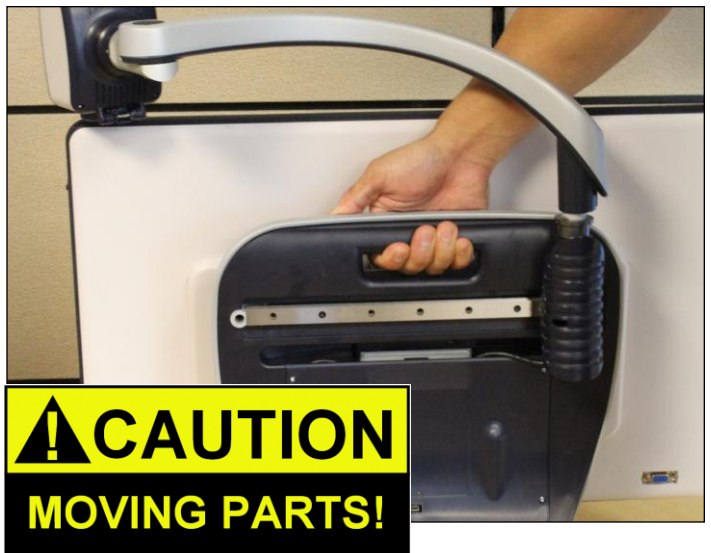

### **Gevoeligheid voor interferentie**

De DaVinci kan tijdelijk minder goed presteren in geval van een sterk magnetisch en/of radio-frequentieveld, elektrostatische ontlading of tijdelijke elektrische ruis. Een elektrostatische ontlading (veroorzaakt door statische elektriciteit) kan ervoor zorgen dat het scherm leeg wordt. Zet het apparaat in voorkomende gevallen uit, wacht 30 seconden en zet het apparaat daarna weer aan.

### **Conformiteitswaarschuwingen**

- Elektromagnetische compatibiliteit: Het gebruik van toebehoren en kabels anders dan door Enhanced Vision aangegeven kan leiden tot toenemende afgifte of verminderde immuniteit van de DaVinci.
- Plaatsen van apparatuur: De DaVinci mag niet worden gebruikt naast of gestapeld op andere apparatuur.

## **DAVINCI INSTALLATIE**

1. De DaVinci uitpakken en transporteren. Zorg dat u de DaVinci tijdens het uitpakken en transporteren beetpakt bij de ingebouwde draaghendel. Til of draag de LCD niet aan de onderkant of aan de cameraarm. (Zie afbeelding 1)

2. Installeer de DaVinci. Plaats de DaVinci op een platte, egale ondergrond, zoals een bureau- of tafelblad.

3. Sluit de AC-voeding aan. Steek de stekker van het stroomsnoer in het stopcontact. (zie afbeelding 2) Steek de stekker in een vrij stopcontact. (zie afbeelding 3) Voor extra bescherming tegen onweer kan als aanbeveling een spanningsbeveiliging worden gebruikt. Sluit het andere uiteinde van de voeding op de DaVinci aan waar de aanduiding "+19VDC" staat.

De DaVinci gaat automatisch aan wanneer de stekker voor de eerste keer in het stopcontact wordt gestoken.

Door aan de voorkant rechts van de DaVinci (zie afbeelding 4) minder dan 5 seconden op de aanuitknop te drukken gaat het apparaat in stand-by. Door nogmaals op de aan-uitknop te drukken haalt u de DaVinci weer uit de stand-by.

Om de DaVinci uit te zetten drukt u langer dan 5 seconden op de aan-uitknop of totdat "EV DaVinci" op het scherm verschijnt.

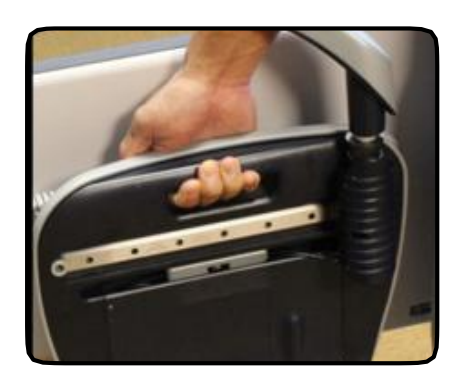

Afbeelding 1

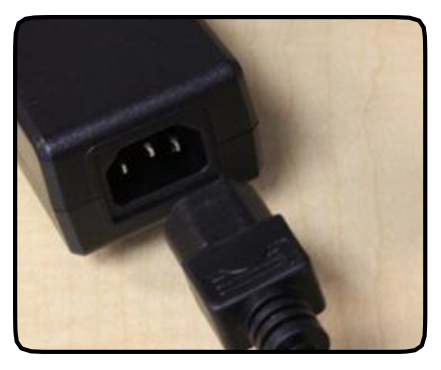

Afbeelding 2 Afbeelding 2

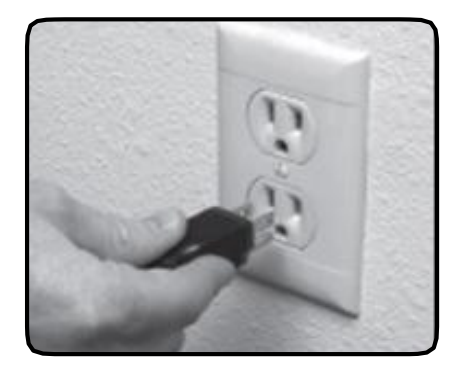

Afbeelding 3

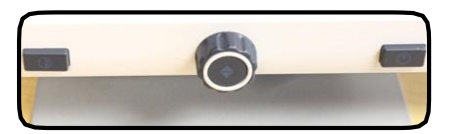

Afbeelding 4

# **DAVINCI INHOUD VAN DE VERPAKKING**

DaVinci bestaat uit de volgende onderdelen en functies

- 1. 24" LCD-scherm: geeft hoogwaardig kwalitatieve afbeeldingen weer
- 2. HD-camera: draait 340 graden om de afbeelding te kunnen vastleggen en vergroten
- 3. Draaghendel: wordt gebruikt voor het dragen/tillen van de DaVinci
- 4. Close-uplens: wordt gebruikt voor het vergroten van close-ups
- 5. Arm: draaiarm die de camera vasthoudt
- 6. Vergrendeling: bedoeld om de arm tegen horizontaal wegglijden te vergrendelen
- 7. LED-lamp

Inbegrepen toebehoren:

8. 3,5 mm stekker voor hoofdtelefoon

9. Bedieningspaneel: hiermee kan de gebruiker de functies van de DaVinci bedienen \*Moet worden aangesloten om te worden gebruikt en toegang tot de menuonderdelen hebben voor OCR/Tekst-naar-spraak.

- 10. Voeding
- 11. Stroomkabel
- 12. Lensdoek: hiermee kunnen het LCD-scherm en de lenzen worden schoongemaakt.

Toebehoren die NIET zijn inbegrepen:

13. X-Y-onderlegger: X-Y-onderlegger en Mini X-Y-onderlegger zijn voor uw DaVinci verkrijgbaar. Plaats ze onder uw DaVinci en maak het lezen nog eenvoudiger!

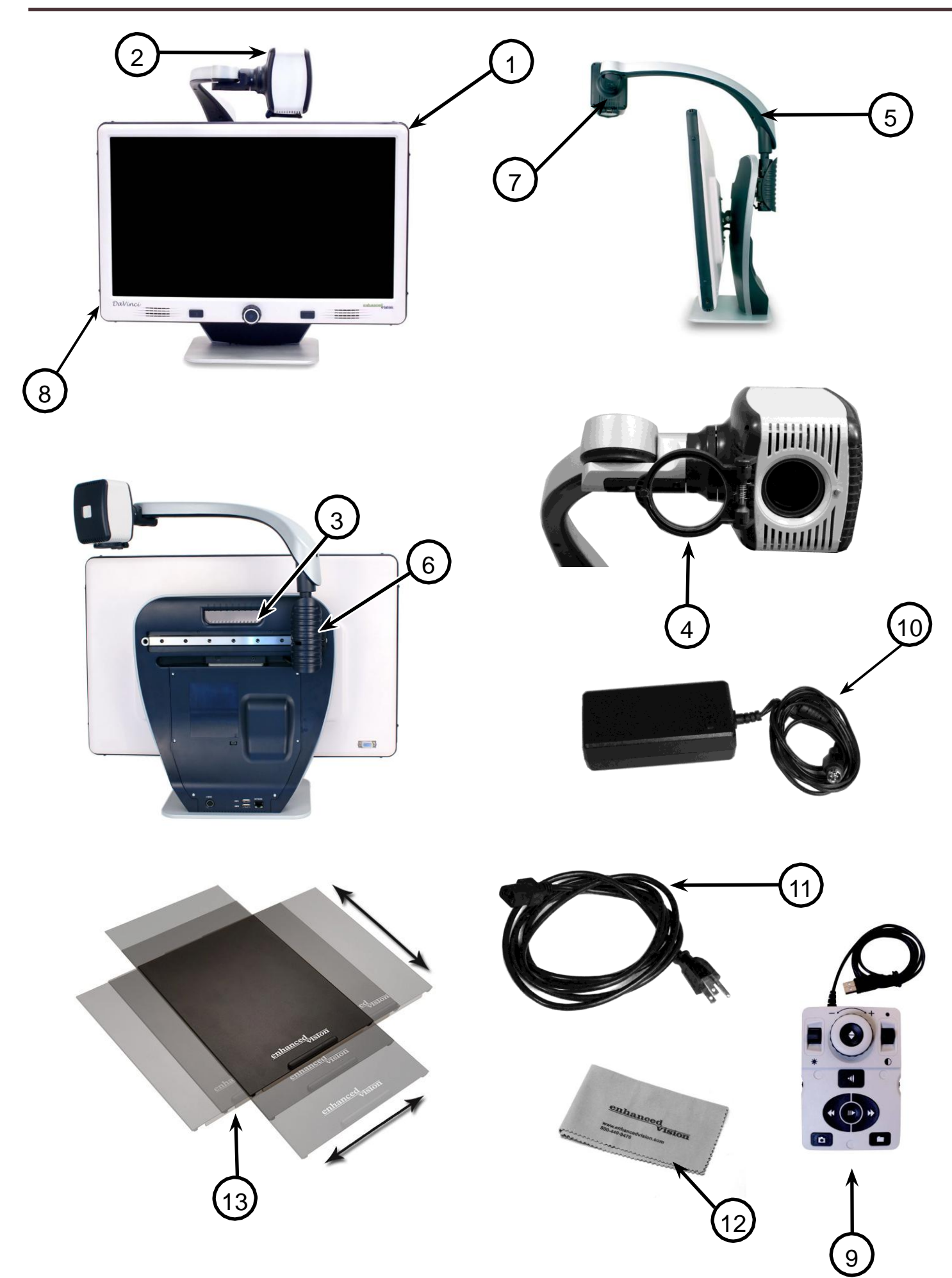

*DaVinci Inhoud van de verpakking*

# **DAVINCI GEBRUIKEN**

De camera van de DaVinci is gemonteerd op een speciaal ontworpen arm waarmee de camera naar links of rechts kan schuiven en in meerdere richtingen kan scharnieren.

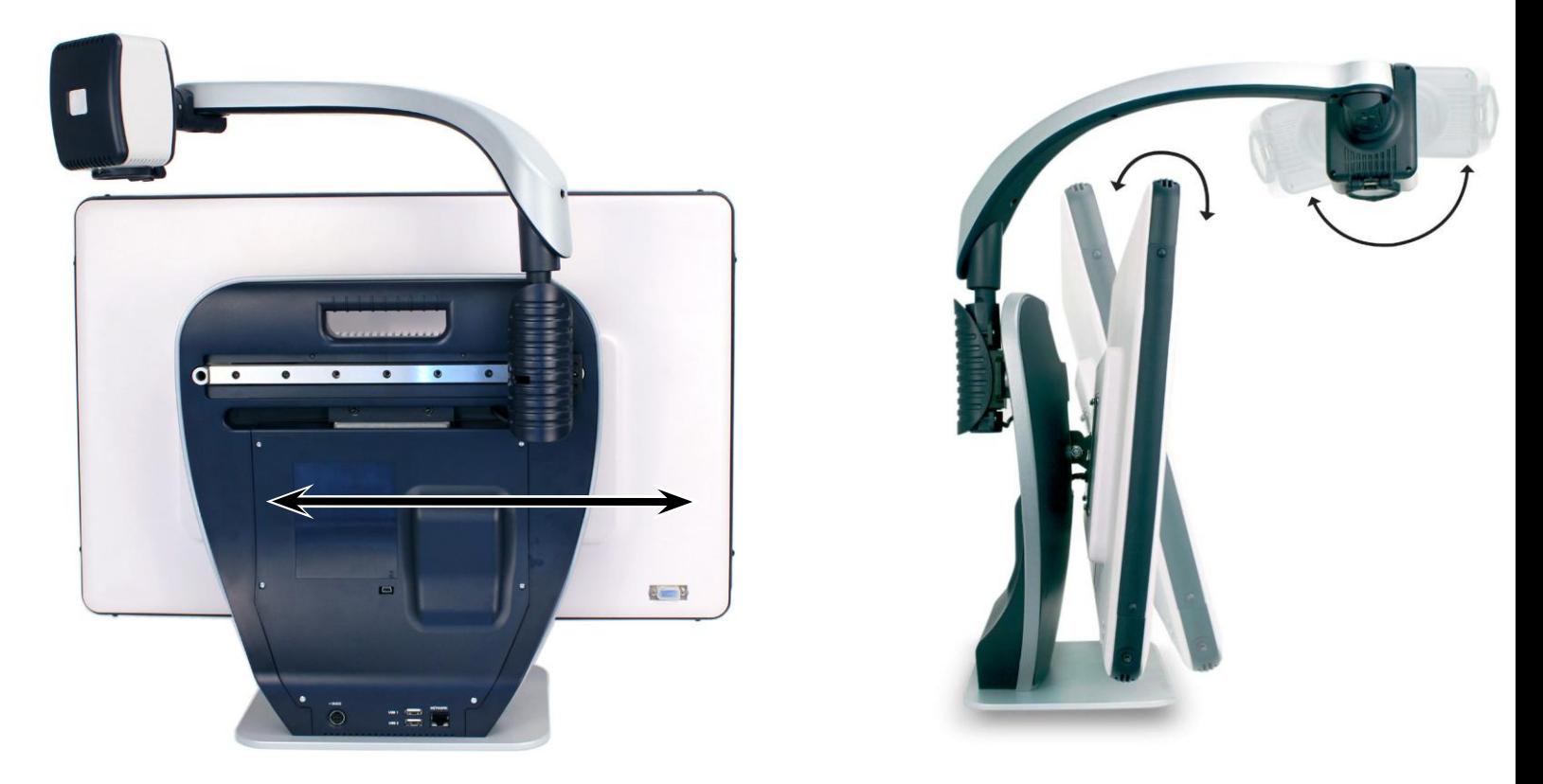

De DaVinci LCD is op een beugel gemonteerd zodat de gebruiker het scherm kan kantelen voor de beste kijkpositie.

### **Toetsencombinaties**

Door de hele gebruiksaanwijzing staan 'toetscombinaties' (d.w.z. Druk op de knoppen "[Find] en [Mode]"). Dit geeft aan dat de knoppen gelijktijdig moeten worden ingedrukt Bedieningsknoppen, instructies, enz. staan tussen [ ].

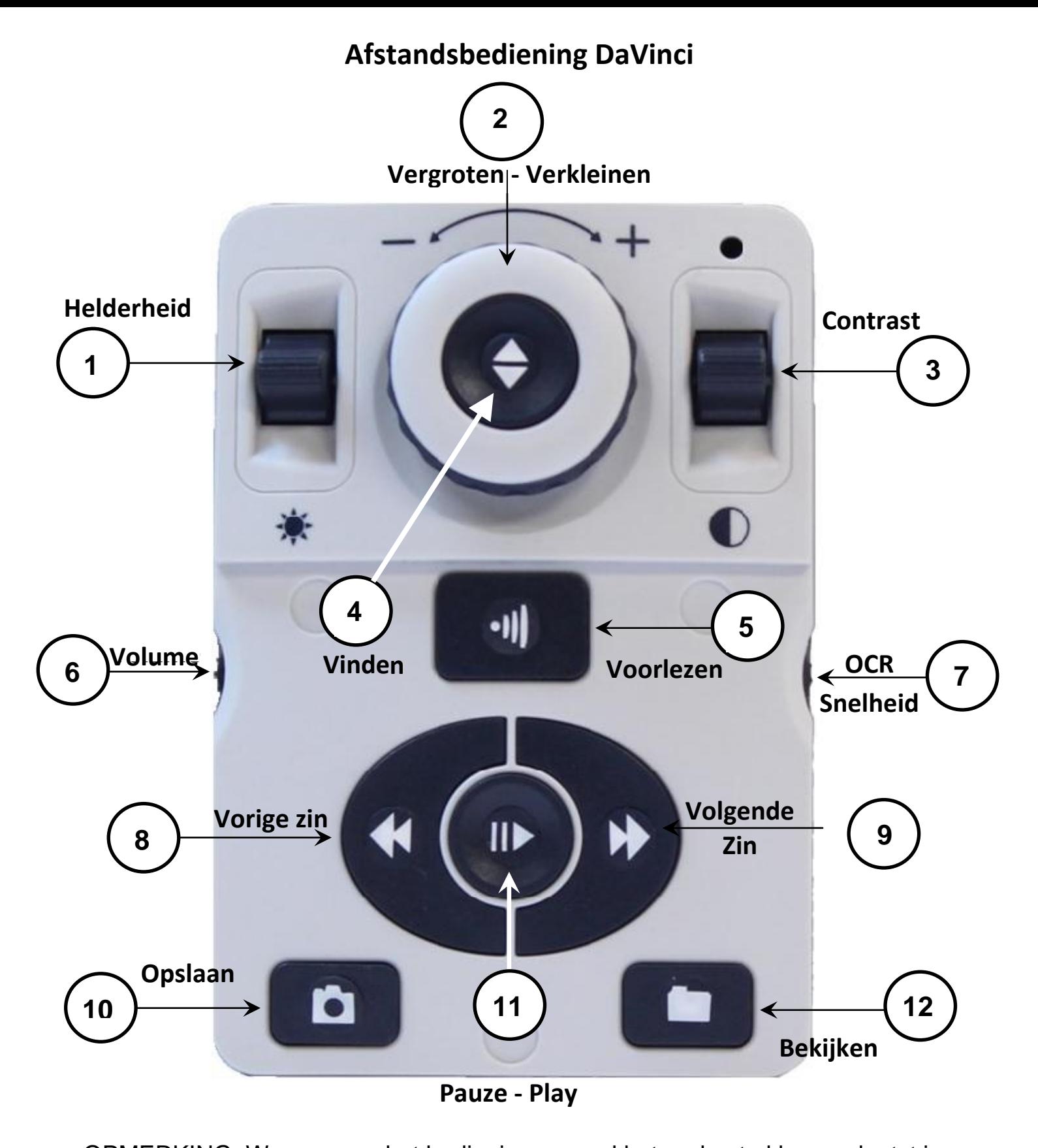

OPMERKING: Wanneer op het bedieningspaneel het onderste klep geplaatst is, worden OCR-gerelateerde menu-opties in de menu's van de DaVinci gedeactiveerd

### *Zie de volgende pagina voor informatie over het bedieningspaneel*

1. Helderheid – Druk in de stand desktop/live op Up/Down om de helderheid te laten toenemen/afnemen

Druk in de stand OCR op [Brightness] Up/Down om naar het volgende/vorige woord te gaan. Houd [Brightness] Up/Down ingedrukt om 2 woorden per seconde op te schuiven. **Opmerking**: Navigatie naar woorden kan alleen wanneer OCR in pauze staat.

- 2. Vergroten Verkleinen Draai het wiel rechtsom/linksom om de vergroting te vergroten/verkleinen. Draai het wiel in het menu of de stand [Recall] rechtsom/linksom om de menuonderdelen of de opgeslagen bestanden te doorlopen
- 3. Contrast Indrukken om de weergavestanden te doorlopen. Druk 2 seconden lang in om vanuit een "Verbeterde" kleurstand naar "Normale" kleur terug te keren. Druk [Mode Up] 2 seconden lang in voor het kleurstandmenu
- 4. Vinden Wanneer gebruikt boven minimale zoom, verschijnt een vierkant die aangeeft wat op dat zoomniveau zal worden weergegeven om te helpen bij het goed plaatsen van een document.

Wanneer gebruikt in combinatie met de knop [Mode], kan het hoofdmenu worden geopend (druk op "[Find] en [Mode Up]").

Wanneer in het menu, druk op [Find] om een menuonderdeel te selecteren. Druk op [Mode Up] om het menu te verlaten.

- 5. Voorlezen Druk hierop om een afbeelding vast te leggen voor OCR (begint met een voorbeeld wanneer dat in het menu is ingeschakeld). Druk hier nogmaals op om OCR af te sluiten en terug te keren naar desktop/live mode.
- 6. Volume Draai om het geluidsniveau in de stand desktop/live of OCR te laten toenemen/afnemen
- 7. OCR-snelheid/Markeringen Wanneer in de stand OCR, draai rechtsom/linksom om OCR sneller/langzamer af te spelen (Snelheid 1-10 alleen tijdens afspelen van OCR). Door op dit wiel te drukken, wordt de afspeelsnelheid van OCR op 5 gezet.

Draai het wiel in de stand desktop/live mode rechtsom/linksom om de ingeschakelde markeringen te doorlopen (Kolom, Lijn & Venster). Door op dit wiel te drukken, verdwijnen zichtbare markeringen.

8. Vorige zin (In OCR) – Indrukken om naar de vorige zin te gaan. Druk langer dan 2 seconden in om naar een vorige zin te gaan, twee zinnen per seconde.

Wanneer in [Recall] - springt naar de bovenkant van de huidige lijst of naar de onderkant van de vorige lijst

9. Volgende zin (In OCR) – Indrukken om naar de volgende zin te gaan. Druk langer dan 2 seconden in om naar een volgende zin te gaan, twee zinnen per seconde.

Wanneer in Recall - springt naar de onderkant van de huidige lijst of de bovenkant van de volgende lijst

- 10. Opslaan (desktop/live) Druk 2 seconden of langer in om de huidige afbeelding op te slaan. Houd in OCRstand 2 seconden ingedrukt tijdens afspelen van OCR om de huidige OCR op te slaan
- 11. Pauze-Play Keuzeknop: Wordt gebruikt om het afspelen te pauzeren of te hervatten tijdens het afspelen van OCR
- 12. Bekijken (Recall) Opent het menu voor het openen van bestand met afbeelding/OCR (2 seconden indrukken)

### **Weergavestand op afstand**

De camera kan naar voren draaien om mensen, objecten en situaties vast te leggen. "Far" (Ver) verschijnt rechtsboven in het scherm wanneer deze kijkhoek geactiveerd wordt. Zorg bij het weergeven op afstand dat de lens voor Close-up open staat (afbeelding 1).

In deze stand kunnen voorwerpen op 1,5 meter afstand worden vergroot. Hoewel de camera in deze stand objecten op grote afstand kan zien, is de aanbevolen afstand van objecten ten opzichte van de camera 1 tot 9 meter om maximaal van de vergroting te kunnen profiteren.

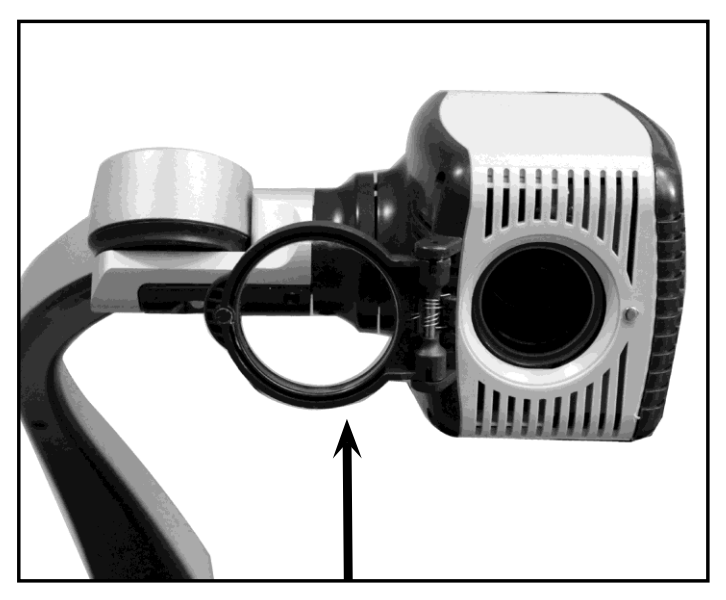

**(Afbeelding 1)**

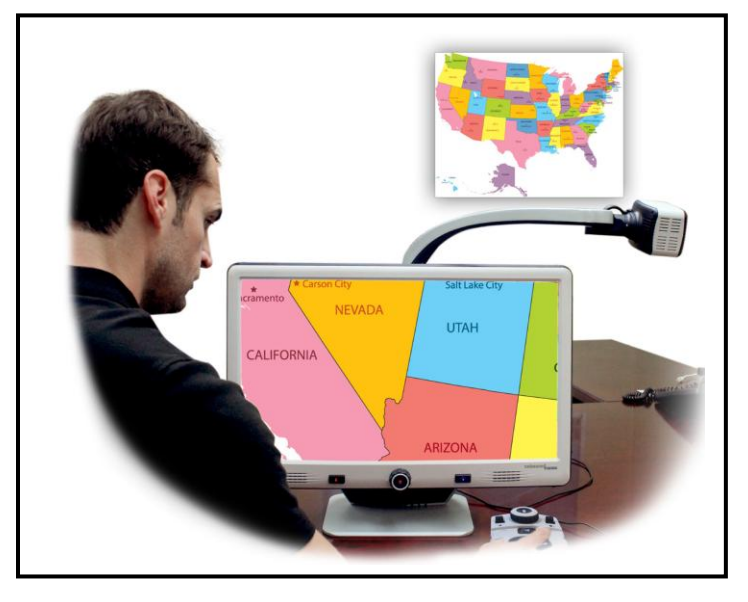

### **Stand voor zelf**

De camera kan achterwaarts gedraaid worden om u van een spiegelbeeld te voorzien. "Self" (Zelf) verschijnt rechtsboven in het scherm wanneer deze kijkhoek geactiveerd wordt. In deze stand kunt u de DaVinci gebruiken om uzelf op te maken, u te scheren of bijvoorbeeld uw tanden te poetsen. Gebruik voor optimale duidelijkheid de Close-uplens en plaats uzelf op een afstand van 20- 55 cm ten opzichte van de camera.

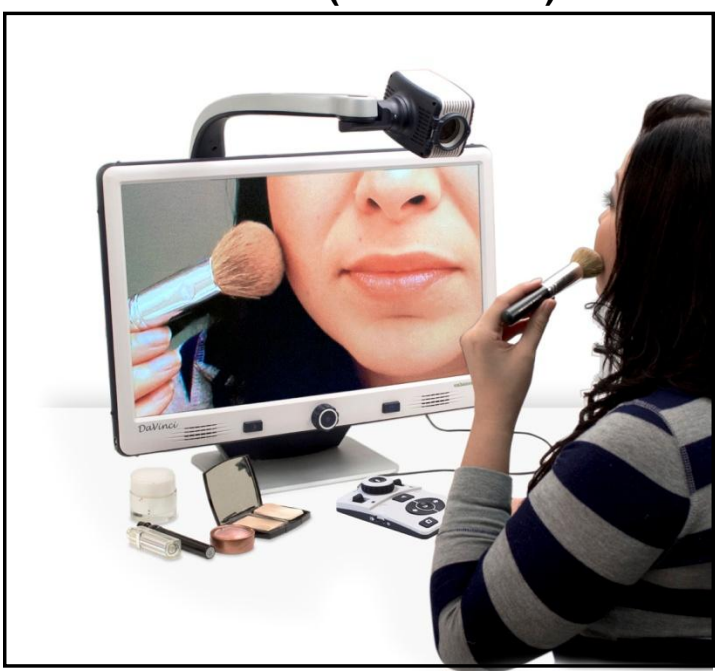

#### **20-55 cm (aanbevolen)**

Afbeelding 1

### **De stand**

De camera kan omlaag worden ingesteld zodat u kunt lezen, schrijven, handwerken of van andere hobby's kunt genieten. Hierdoor is de DaVinci ideaal om op school te gebruiken. Wanneer de camera omlaag gekanteld is, verschijnt "Desktop" (bureaublad) rechtsboven in het scherm. De DaVinci kan langs een speciaal ontworpen beugel vrij naar links of rechts bewegen. Voor optimaal kijkplezier kunt u het beste de Close-up-lens sluiten wanneer voorwerpen op 30-50 cm afstand van de camera geplaatst zijn.

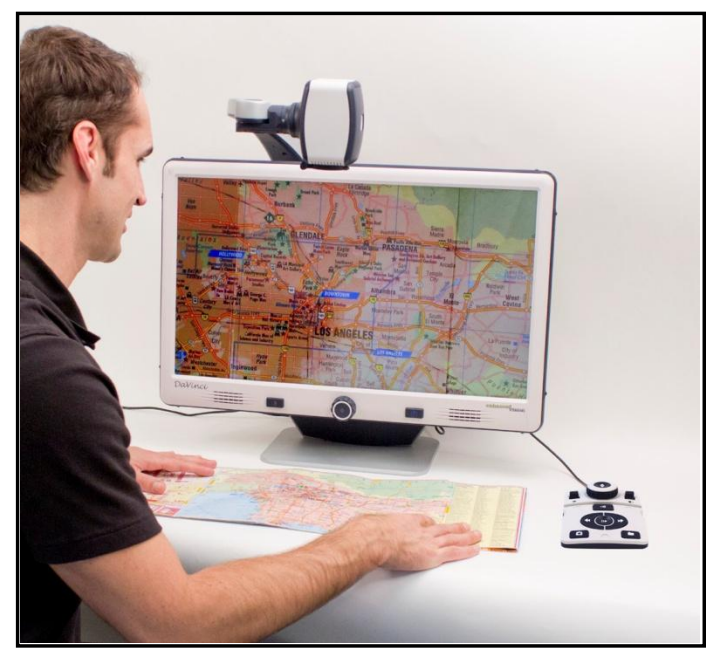

#### **30-50 cm (aanbevolen)**

Afbeelding 1

### **De vergroting aanpassen**

De DaVinci biedt een groot aantal mogelijkheden om te vergroten. De volgende handelingen kunnen worden verricht met de edieningsknoppen aan de voorkant van het bedieningspaneel of het bedieningspaneel.

1. Om de vergroting aan te passen, draait u aan het zoomwiel op het bedienings

paneel of voorpaneel totdat u de gewenste vergroting heeft bereikt. Door het wiel rechtsom te draaien wordt de vergroting groter en omgekeerd.

2. Het zoomniveau verschijnt rechtsboven in beeld wanneer u de vergroting aanpast. "Max Zoom," verschijnt wanneer u de maximale vergroting bereikt heeft en "Min Zoom," wanneer u de minimale vergroting bereikt heeft.

OPMERKING: De mate van vergroting hangt af van de afstand van de camera ten opzichte van het object.

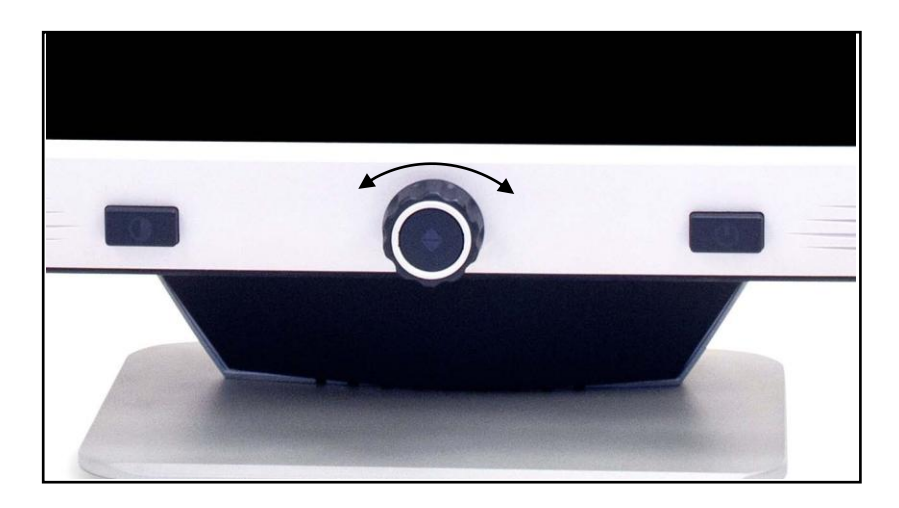

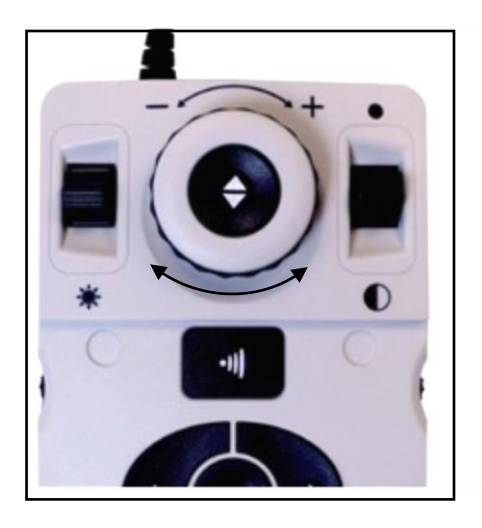

### **De weergavestand wijzigen**

De DaVinci is gemaakt om mensen met bepaalde aandoeningen aan het gezichtsvermogen optimaal te kunnen laten kiezen uit diverse kleuren voor tekst en achtergrond om toch te kunnen lezen. Druk op het voorpaneel van de DaVinci op de

knop [Mode]  $\Box$ , of [Mode Up/Down]  $\Box$  op het bedieningspaneel, om te kiezen tussen Volledige kleur, Zwart-wit, Verbeterd positief, Verbeterd negatief en maximaal 5 favoriete kleurkeuzestanden. De 5 favoriete kleurkeuzestanden kunnen worden aangepast in een van de 28 kleurkeuzemogelijkheden door de instructies op pagina 21 te volgen.

### **De weergavestanden aanpassen**

- 1. U kunt een weergavestand kiezen door op het voorpaneel op de knop [Mode]  $\bigcirc$ te drukken of op het bedieningspaneel op [Mode Up/Down].
- 2. Door telkens op de knop te drukken, doorloopt u alle 7 weergavestanden.

### **Menu kleurkeuzestanden**

Het menu voor de kleurkeuzestanden wordt geopend nadat u op het voorpaneel 3 seconden op de knop [Mode]  $\bigcirc$  drukt of op het bedieningspaneel 3 seconden op

de knop [Mode Up] **b**. Draai aan het [Zoom Wheel] **O** om alle beschikbare kleurstanden te doorlopen.

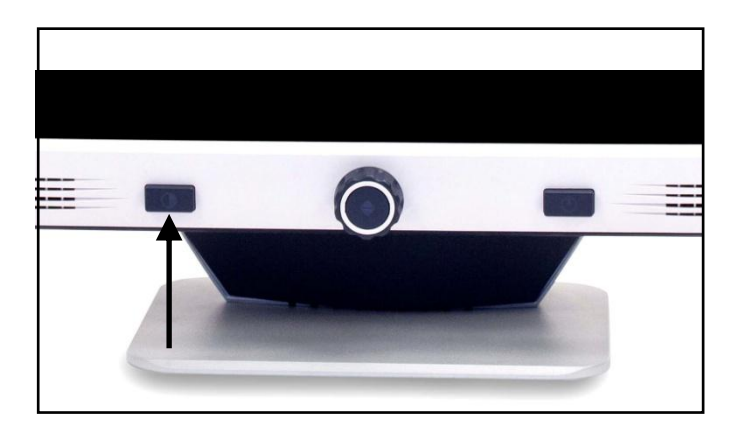

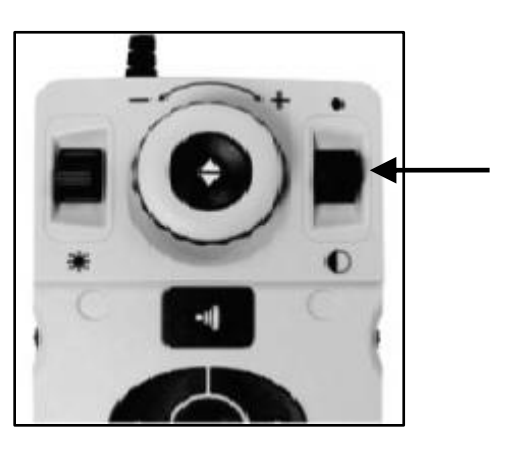

Druk op de knop [Find]  $\Box$  op het voorpaneel (midden van zoomwiel), of bedieningspaneel om de geselecteerde kleurstand te activeren.

### **Weergavestanden**

### **Afbeelding in volledige kleur**

Deze stand geeft een kleurgetrouwe weergave van de afbeelding die vergroot wordt.

### **Afbeelding in zwart-wit**

In deze stand wordt de afbeelding die vergroot wordt in zwart-wit weergegeven.

### **Afbeelding in verbeterd positief**

Deze stand geeft een witte achtergrond met zwarte tekst. In deze stand wordt het contrast versterkt om tekstafbeeldingen duidelijk te kunnen lezen.

### **Afbeelding in verbeterd negatief**

Deze stand biedt een zwarte achtergrond met witte tekst. In deze stand wordt het contrast versterkt om tekstafbeeldingen duidelijk te kunnen lezen.

### **Kleurkeuze 1**

Standaard biedt deze stand vanuit de fabriek een zwarte achtergrond met groene tekst. Dit is een van de meest gebruikte kleurencombinaties. Volg de instructies op pagina 21 om deze stand in een van de 27 andere standen te wijzigen.

### **Kleurkeuze 2**

Standaard biedt deze stand vanuit de fabriek een zwarte achtergrond met gele tekst. Volg de instructies op pagina 21 om deze stand in een van de 27 andere standen te wijzigen.

### **Kleurkeuze 3**

Standaard geeft deze stand een gele achtergrond met blauwe tekst. Volg de instructies op pagina 21 om deze stand in een van de 27 andere standen te wijzigen.

### **Kleurkeuze 4**

Standaard staat deze stand uit. Volg de instructies op pagina 21 om deze kleurstand te activeren.

### **Kleurkeuze 5**

Standaard staat deze stand uit. Volg de instructies op pagina 21 om deze kleurstand te activeren.

Glasheldere tekst Afbeeldingen!

Verbeterd positief

Glasheldere tekst Afbeeldingen!

Verbeterd negatief

### **Favoriete kleurstanden wijzigen**

De DaVinci heeft 28 selecteerbare kleurkeuzestanden en biedt de mogelijkheid 5 favorieten voor gebruik te selecteren. De volgende handelingen kunnen worden verricht om op uw DaVinci de favoriete kleurstanden te wijzigen.

1. Druk op de knoppen "[Find]  $\bigoplus$  en [Mode]"  $\bigcirc$  op het voorpaneel van

uw DaVinci, of "[Find]  $\bullet$  en

 $[Mode Up]$ "  $\bullet$  op het bedieningspaneel om het menu te openen.

2. Draai het [Zoom Wheel] rechtsom totdat "Color Mode Selection" (kleurkeuzestand) geselecteerd is

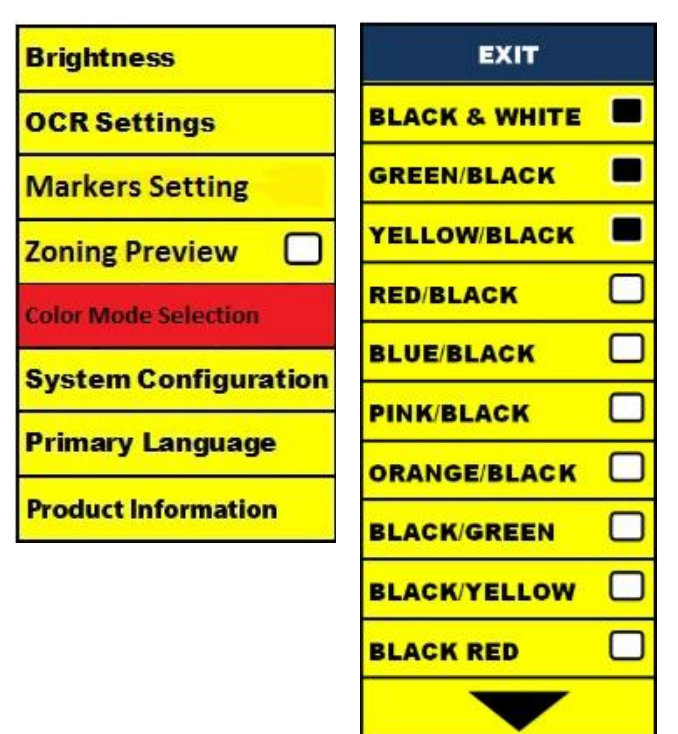

- 3. Druk op de knop [Find]  $\Box$  om het submenu "Color Mode Selection" (kleurkeuzestand) te openen.
- 4. Draai aan het [Zoom Wheel]  $\odot$  totdat de gewenste kleur keuzestand geselecteerd is.
- 5. Druk op de knop [Find]  $\blacklozenge$  om de gemarkeerde kleurkeuzestand wel of niet te selecteren.
- 6. U kunt maximaal 5 kleurkeuzestanden selecteren. Als u een andere kleurkeuzestand wilt selecteren, zult u eerst een van de 5 bestaande kleurkeuzestanden moeten deselecteren.

#### **De helderheid aanpassen**

1. Druk op de knoppen "[Find]  $\blacklozenge$  en [Mode]"  $\bigcirc$  op het voorpaneel van uw DaVinci, of "[Find]  $\blacklozenge$ 

en [Mode Up]" **o** op het bedieningspaneel om het menu te openen.

- 2. "Helderheid" moet al gemarkeerd zijn. Druk op de knop [Find]  $\blacktriangleright$  om de optie voor het aanpassen van de helderheid te selecteren.
- 3. Draai het [Zoom Wheel]  $\left( \bullet \right)$  rechtsom om het scherm helderder te maken of linksom om het scherm minder helder te maken.
- 4. Druk na het instellen van de gewenste helderheid op de knop [Mode ] **Outa** om het menu af te sluiten of wacht 10 seconden totdat het menu automatisch wordt afgesloten.

#### **De witbalans aanpassen**

De kleur wit wordt vaak beïnvloed door de verlichting die in de ruimte gebruikt wordt. Met de mogelijkheid om op uw DaVinci witbalans te kiezen, kunt u een optimaal duidelijk beeld instellen.

- 1. Druk op de knoppen "[Find]  $\blacktriangleleft$  en[Mode]"  $\blacktriangleright$  op het voorpaneel van uw DaVinci, of "[Find]
	- en [Mode Up]" op het bedieningspaneel om het menu te openen.
- 2. Draai het [Zoom Wheel] **rechtsom totdat "System Configuration"** geselecteerd is.
- 3. Druk op de knop [Find]  $\blacktriangleright$  om het submenu "System Configuration" te selecteren.
- 4. Kies uit Auto, Normaal, Warm, of Koud door de gewenste witbalans te markeren.
	- "Kleur: Auto" past de kleur automatisch aan de verlichting in de ruimte aan

"Kleur: Normaal" – geeft een gebalanceerde tint

"Kleur: Warm" – geeft een rode tint

"Kleur: Koud" – geeft een blauwe tint

- 5. Druk op de knop [Find]  $\leftarrow$  om de gewenste instelling te selecteren.
- 6. Druk op het voorpaneel van de DaVinci op de knop [Mode]  $\Box$ , of de knop [Mode Up]"  $\Box$  op het bedieningspaneel om het menu af te sluiten.

### **Het gebruik van lijnmarkeringen, Venstervorming & kolommarkeringen**

#### **Kolommarkering, lijnmarkeringen en Venstervorming (ALLEEN in de stand Live/Desktop)**

Lijnmarkeringen kunnen worden gebruikt als leeshulp door het plaatsen van horizontale lijnen over het scherm.

Venstervorming kan worden gebruikt als leeshulp door alleen het deel in dat venster op het scherm weer te geven.

#### **Markeringen aan-/uitzetten:**

Door op het bedieningspaneel aan het [Marker Wheel] **the state of the draaien kunt** de markeermogelijkheden doorlopen:

- Uit Kolommarkering (mits ingeschakeld) Lijnmarkering Venstervorming
- Kolommarkering kan worden verwijderd van de rotatie door het menu te openen om het te deselecteren. (Geen zwart vierkant)
- Kolommarkering is alleen beschikbaar wanneer het bedieningspaneel is aangesloten.
- Wis markeringen van het scherm door op het [Marker Wheel] te drukken

### **Lijnmarkeringen en Venstervorming aanpassen (Kolommarkering kan niet worden aangepast):**

Doe het volgende om de positie van de markering te wijzigen:

1. Druk op het voorpaneel op de knoppen "[Find]  $\leftarrow$  en [Mode]"  $\bigcirc$ , of "[Find]  $\leftarrow$  en

[Mode Up]"  $\overline{O}$  op het bedieningspaneel om het menu te openen.

2. Draai aan het zoomwiel totdat "Markers Setting" geselecteerd is. Druk daarna op de knop

[Find] op het voorpaneel van de DaVinci, of op het bedieningspaneel om deze te selecteren.

3. Een geselecteerde optie verschijnt in het ROOD. Draai het [Zoom Wheel]  $\bigcirc$  rechtsom om

"Marker Position" te markeren. Druk op de knop [Find]  $\Box$  om deze te selecteren (deze wordt in

het ROOD weergegeven). Draai het [Zoom Wheel] vervolgens rechtsom/linksom om de lijnmarkeringen of het zichtbare deel omhoog/omlaag te verplaatsen.

Sneltoets op bedieningspaneel: Houd het "[Marker Wheel] ingedrukt en druk op [Brightness Up/Down]" *(Rechter RAND van paneel)* Doe het volgende om de afstand tussen de lijnmarkeringen of de grootte van het venster te wijzigen:

1. Druk op de knoppen "[Find]  $\blacktriangleright$  en [Mode]"  $\lozenge$  op het voorpaneel van uw DaVinci, of

"[Find]  $\blacktriangleright$  en [Mode Up]"  $\blacktriangleright$  op het bedieningspaneel om het menu te openen.

2. Draai aan het zoomwiel totdat "Markers Setting" geselecteerd is. Druk daarna op de knop

 $[Find]$   $\rightarrow$  om deze te selecteren.

3. Een geselecteerde optie verschijnt in het ROOD. Draai het [Zoom Wheel] vechtsom om

"Marker Size" te markeren. Druk op de knop [Find]  $\blacktriangledown$  om deze te selecteren (deze wordt in het

ROOD weergegeven). Draai het [Zoom Wheel] vervolgens rechtsom om de afstand tussen de lijnmarkeringen te vergroten/verkleinen of de grootte van het zichtbare venster.

Snelkoppeling bedieningspaneel:

Houd het [Marker Wheel] ingedrukt en draai het [Zoom

Wheel] rechtsom/linksom.

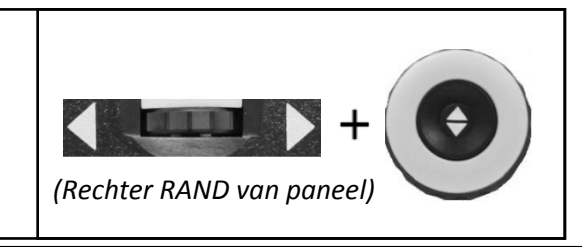

### SYSTEEM CONFIGURATIE INSTELLINGEN-PIEP, SPRAAK MELDING, KLOK, SCHERMBEVEILIGING EN OPSLAAN & OPENEN

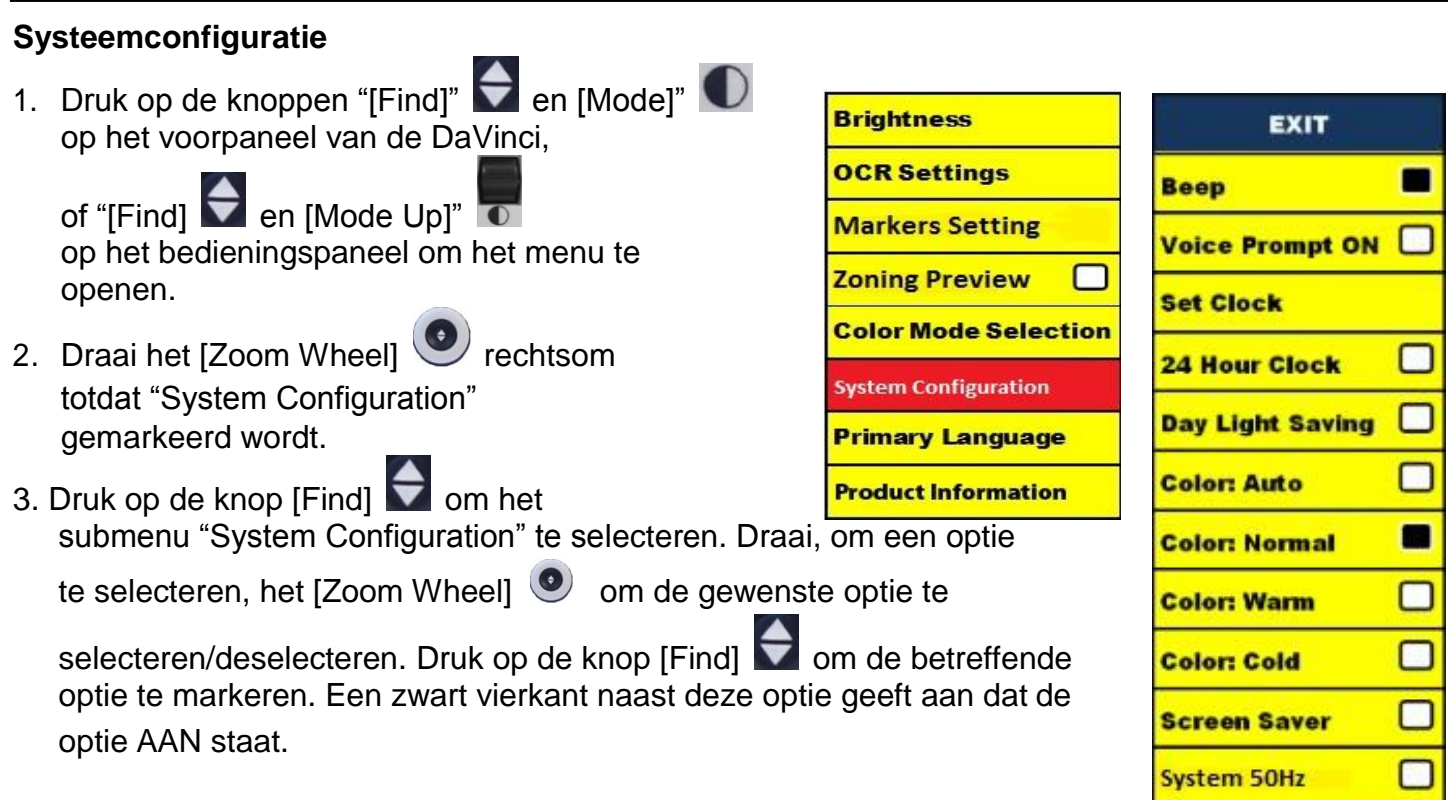

### **Het geluidsniveau van uw DaVinci in de stand CCTV aanpassen**

Op het bedieningspaneel (linker RAND) kunt u het [Volume Wheel] draaien om het geluid harder/zachter te zetten.

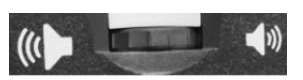

Rechtsboven in beeld wordt het geluidsniveau weergegeven wanneer u deze aan het wijzigen bent. De DaVinci heeft 10 niveaus voor geluidssterkte.

#### **VGA-schakelaar**

Aan de achterkant van de DaVinci bevindt zich een VGAaansluiting via waar een computer een signaal op het beeldscherm van de DaVinci kan laten weergeven. Via deze aansluiting kan het scherm van de DaVinci als een computerbeeldscherm worden gebruikt om ruimte op het bureau te besparen.

 Druk op het bedieningspaneel op de knoppen "[Find]  $\blacktriangleright$  en [Pause/Play] "  $\blacksquare$  om tussen het beeld van de camera en de computer te wisselen.

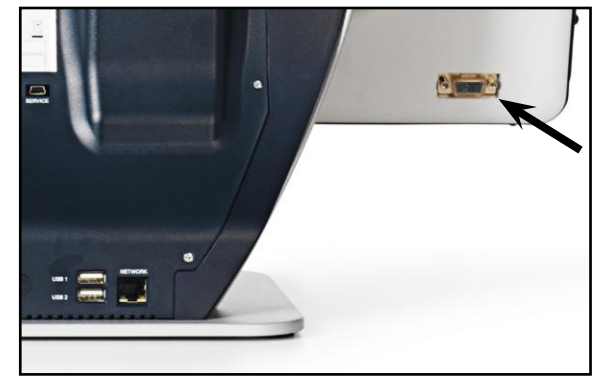

■ Druk op de knop "Find\* op het voorpaneel van de DaVinci of het bedieningspaneel om te schakelen tussen het beeld van de camera en de computer.

#### **Auto-config terwijl in de stand voor pc-ingang (Vereist S/W R/N: 3.4.13\_01 of hoger EN FP R/N: 01-12 of hoger)**

Door op [Mode]  $\Box$  te drukken terwijl in de stand pc-ingang wordt Helderheid, Kleur en positie van de pc-afbeelding automatisch aangepast

#### **Het licht van de camera in stand pc-ingang aan-/uitzetten**

Druk op [Brightness Up/Down] **om de LED-lamp van de camera aan of uit te** zetten.

- Wanneer het beeldscherm van de DaVinci als een computerbeeldscherm wordt gebruikt, functioneren de bedieningsfuncties voor de camera (bijv. Zoom, Stand, & Markering) niet op de afbeelding die van de computer afkomstig is.
- Het gebruik van het beeldscherm van de DaVinci als een computerbeeldscherm is gelijk aan het aansluiten van een gewoon beeldscherm op uw computer, of het aansluiten van een tweede beeldscherm op uw laptop. Raadpleeg de gebruiksaanwijzing van uw computer of laptop voor het aansluiten van een beeldscherm. De DaVinci LCD ondersteunt resolutiewaarden tot 1.920 x 1.080

#### **OCR/TEKST-NAAR-SPRAAK**

#### **De OCR gebruiken**

De DaVinci biedt de mogelijkheid om een document onder de camera te scannen en hardop voor te lezen. OCR/Tekst-naar-spraak is alleen beschikbaar in de stand Desktop Mode en wanneer het bedieningspaneel van de DaVinci is aangesloten. Plaats het document in de stand Desktop zo recht mogelijk onder de camera van de DaVinci.

- Als het document meerdere kolommen bevat, plaats dan de gewenste kolom in het midden van het scherm. Het gebruik van een "Column Marker" helpt de kolom te lokaliseren die de DaVinci hardop moet voorlezen (zie pagina 23)

- Door de optie "Deskew" (rechtzetten) aan te zetten, kan voor een document dat niet perfect recht ligt een grotere foutmarge worden gehanteerd. (zie pagina 29)

1. Druk op het bedieningspaneel van de DaVinci op de knop [Capture] (vastleggen).

- Hierdoor wordt van het document een momentopname gemaakt en voorbereid voor OCR.

- 2. Nadat de DaVinci het document heeft voorbereid, begint hij het document hardop voor te lezen.
- 3. Druk op het bedieningspaneel van de DaVinci op de knop [Capture] [1] (vastleggen) om de stand OCR/Tekst-naar-spraak af te sluiten en terug te keren naar de stand Desktop.

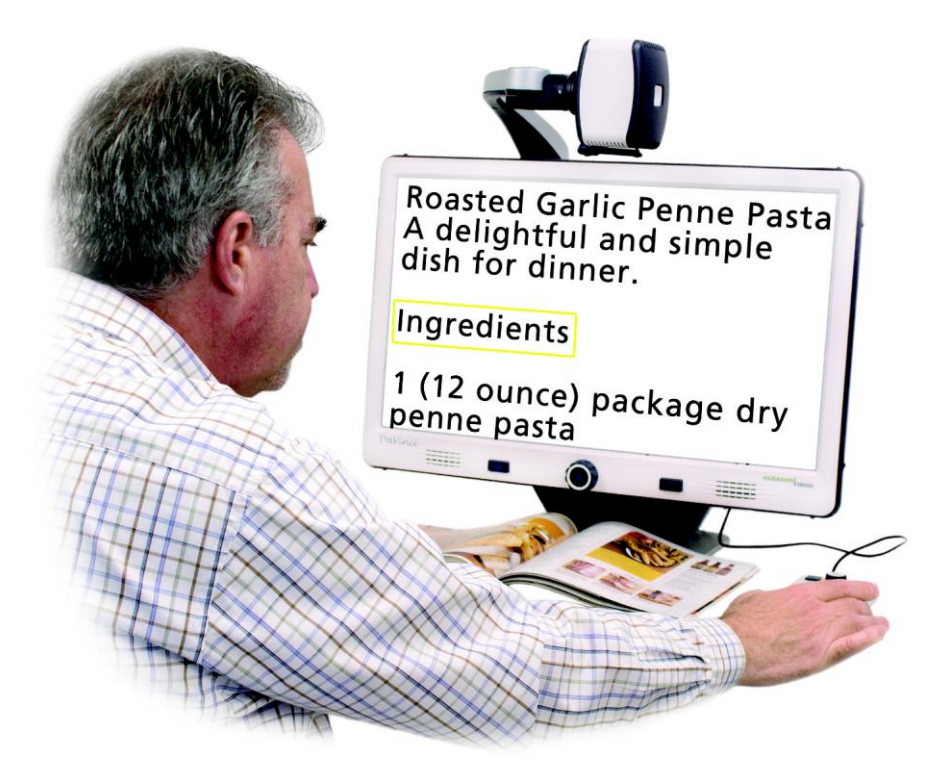

### **Zoneringsvoorbeeld**

Wanneer deze functie is ingeschakeld, kunt u zien wat de functie OCR gaat voorlezen wanneer op het bedieningspaneel de knop [Capture] (vastleggen) **· III** wordt ingedrukt. Als u het bronmateriaal moet aanpassen, kunt u dat gewoon doen, waarna de functie OCR van de tekst opnieuw een voorbeeld zal weergeven voordat de tekst hardop wordt voorgelezen.

#### **Het zoneringsvoorbeeld gebruiken**

- 1. Plaats het document in de stand Desktop zo recht mogelijk onder de camera van de DaVinci.
- 2. Druk op het bedieningspaneel van de DaVinci op de knop [Capture] (vastleggen). De DaVinci zegt "Position Document" (Plaats het document). Nadat u het document heeft geplaatst en de DaVinci geen verplaatsing meer detecteert, zal de DaVinci zeggen "Selecting Text" (Tekst wordt geselecteerd). De DaVinci toont daarna het 'Zoneringsvoorbeeld'.

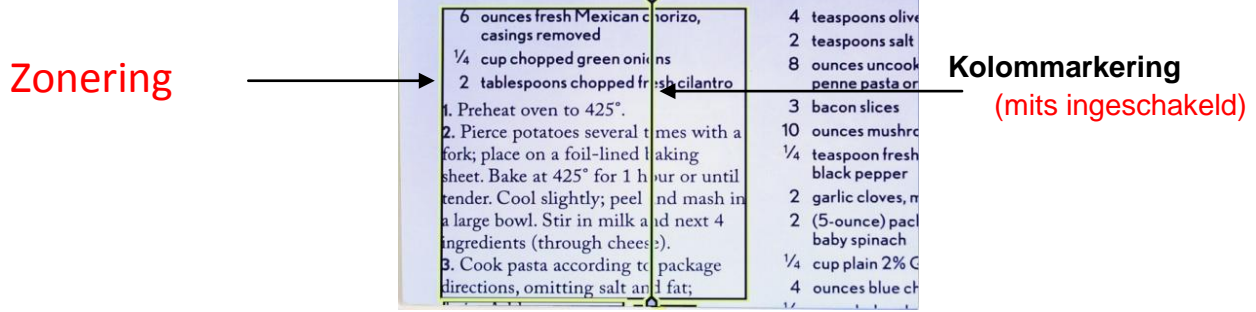

**OPMERKING: het is belangrijk om alle vorige stappen (Document plaatsen en tekst selecteren)** 

**eerst te laten afronden "voordat" u voor de 2e keer op de knop [Capture] (vastleggen) drukt – als u te vroeg op de knop drukt, kan het zijn dat de stap van het zoneringsvoorbeeld wordt overgeslagen.**

Als u met het zoneringsvoorbeeld tevreden bent, druk dan nogmaals op het bedieningspaneel

op de knop [Capture] (vastleggen). DaVinci verwerkt het document om via OCR te worden afgespeeld.

Als u niet tevreden bent met het zoneringsvoorbeeld, leg het document dan gewoon anders neer –

DaVinci herhaalt het proces automatisch en toont het nieuwe zoneringsvoorbeeld.

Wanneer u tevreden bent op de manier waarop de DaVinci uw materiaal in zones verdeeld, druk dan opnieuw op het bedieningspaneel op de knop [Capture] (vastleggen). DaVinci verwerkt het

document om via OCR te worden afgespeeld.

### **Geluidsniveau aanpassen (OCR Afspelen)**

• Draai aan het [Volume Wheel] (a) **beleef als de verstellender** barder/zachter te zetten (Linker RAND van bedieningspaneel). \*Opmerking: De geluidsniveaus in de standen CCTV en OCR staan los van elkaar.

#### **De leessnelheid aanpassen**

• Om de snelheid aan te passen waarmee OCR het document hardop voorleest

, draait u aan het [OCR Speed/Marker Wheel] (Fermanne Crechter RAND van bedieningspaneel).

#### **Overslaan naar volgende of vorige zin**

• Om een zin over te slaan of naar de vorige zin terug te gaan, drukt u op het bedieningspaneel op [Previous Sentence] <<a>(vorige zin) of [Next Sentence]</a> (volgende zin). Druk de knop langer dan 2 seconden in om naar een vorige/volgende zin te gaan, twee zinnen per seconde.

#### **Overslaan naar volgende of vorige woord**

• Om naar een volgend of vorig woord te gaan, drukt u op [Brightness Up/Down].  $*$ Houd [Brightness Up/Down] ingedrukt om 2 woorden per seconde op te schuiven. **Opmerking**: Navigatie naar woorden kan alleen wanneer OCR in pauze staat.

### **Pauze/Afspelen**

• Druk op het bedieningspaneel op de knop [Pause/Play]  $\parallel \parallel \parallel$  om het afspelen via OCR te pauzeren.

• Druk nogmaals op de knop [Pause/Play]  $\blacksquare$  om het afspelen via OCR te hervatten.

#### **De hoofdtelefoon met de DaVinci gebruiken**

Links op het beeldscherm van de DaVinci is een stekkeringang van 3,5 mm aanwezig voor het gebruik van een standaard hoofdtelefoon.

\*Opmerking: Wanneer de hoofdtelefoon in gebruik is, komt er geen geluid uit de luidsprekers van de DaVinci.

\*Een hoofdtelefoon is niet inbegrepen bij de DaVinci.

### **OCR Menu-**

### **Mannenstem/Vrouwenstem**

**•** Stel de DaVinci in om voor meldingen of het hardop voorlezen een mannen- of vrouwenstem te gebruiken.

### **Deskew**

**•** Wanneer deze functie actief is, zal de DaVinci een document dat niet helemaal recht onder de camera geplaatst is, automatisch aanpassen.

### **Voortgangsbalk**

**•** Hiermee schakelt u de zichtbaarheid van een voortgangsbalk in/uit wanneer de DaVinci een document aan het verwerken is om van de geschreven tekst gesproken tekst te maken.

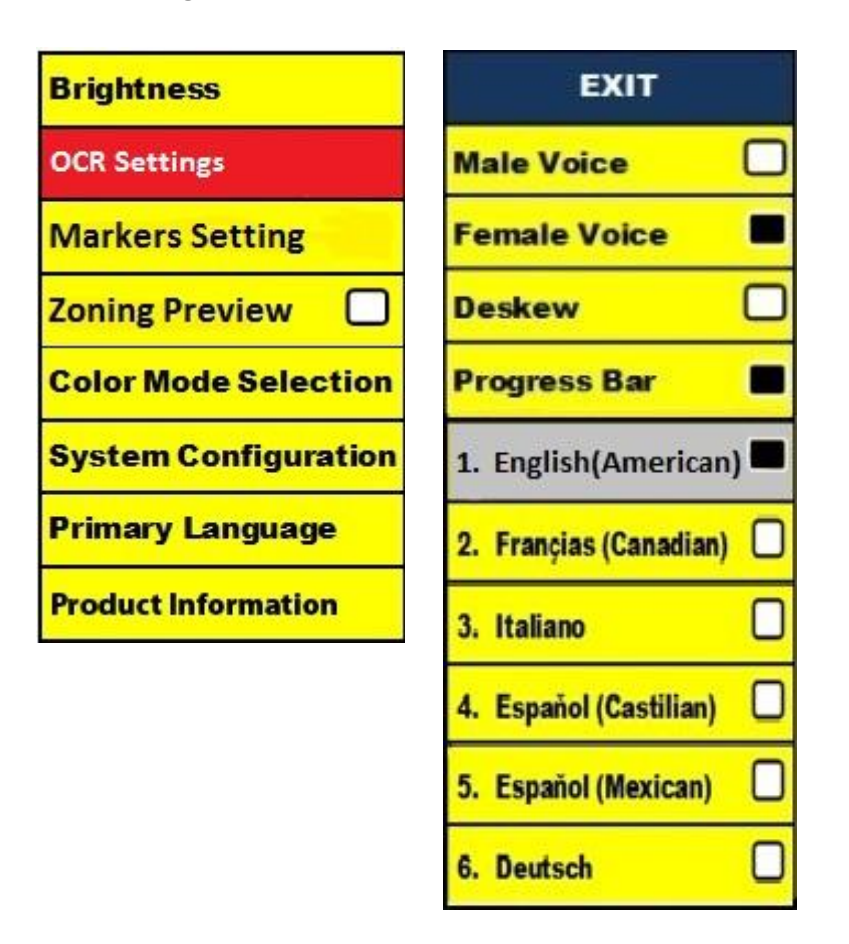

#### **Bestanden opslaan en openen**

De DaVinci heeft de mogelijkheid om vanuit de standen CCTV of OCR bestanden op te slaan. Hierdoor kan de gebruiker een momentopname van een document maken, deze opslaan en later weer bekijken.

#### **Een bestand opslaan**

- 1. Plaats een document onder de camera en stel de gewenste kleurstand en het gewenste zoomniveau in.
- 2. Druk op het bedieningspaneel van de DaVinci 2 seconden lang op de

knop [Save] **10 Nadat het bestand is opgeslagen, toont de DaVinci de melding "AFBEELDING** OPGESLAGEN" (in de stand CCTV). Als er geen opslagruimte meer is, toont de DaVinci de melding "APPARAAT VOL", inclusief een spraakmelding (mits ingeschakeld)

De DaVinci geeft dat bestand de naam van de maand, de dag, het jaar, de tijd en de stand waarin het was opgeslagen.

**mm.dd.jjjj – uu:mm [OCR/IMG]**

\*Als u in de stand CCTV binnen een minuut meer dan één bestand achter elkaar opslaat, zal de vorige afbeelding die opgeslagen is, worden overschreven.

\*Als u in de stand OCR binnen een minuut meer dan één bestand achter elkaar opslaat, toont de DaVinci de melding "Al opgeslagen"

#### **Een opgeslagen bestand openen**

1. Druk op het bedieningspaneel de knop [Recall] 2 seconden lang in.

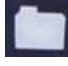

2. De DaVinci opent het menu Recall en toont een lijst met aanwezige bestanden.

Als er geen bestanden zijn opgeslagen, toont het DaVinci display "GEEN BESTANDEN", inclusief een spraakmelding (mits ingeschakeld).

3. Gebruik op het bedieningspaneel of het voorpaneel van de DaVinci het [Zoom Wheel]  $\odot$  om de lijst met bestanden te doorlopen. Wanneer een bestand in de lijst gemarkeerd is, wordt daarvan rechts op het scherm een voorbeeld gegeven.

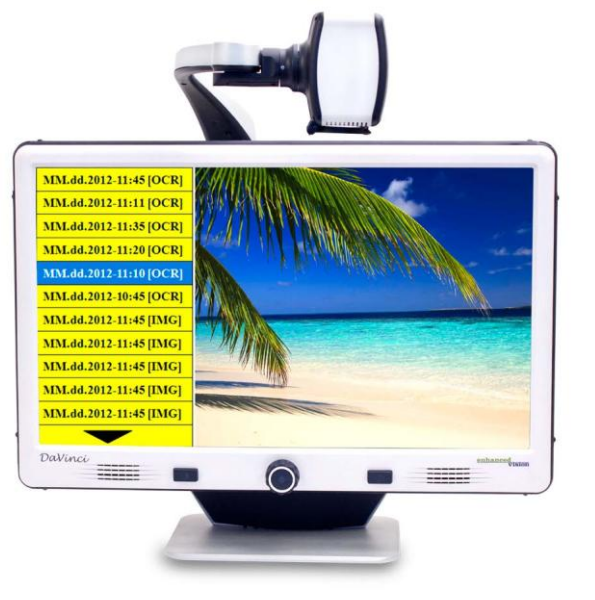

30 *Afbeeldingen opslaan en openen*

4. Door op de knop [Find] op het gemarkeerde bestand te drukken, wordt de afbeelding op het volledige scherm weergegeven en wordt deze hardop voorgelezen als deze in de stand OCR is opgeslagen.

5. Door op de knop [Previous Sentence] < of [Next Sentence]  $\blacktriangleright$  te drukken, kunt u meerdere pagina's van een opgeslagen afbeelding (IMG) of Tekst-naar-spraak-bestanden (OCR) doorlopen.

\*\* Alle bestanden staan in twee indelingen gerangschikt:

geel voor beeldbestanden (IMG) en groen voor Tekst-naar-spraak-bestanden (OCR). Als een beeldbestand (IMG) geselecteerd is, kunt u de kleurstand wijzigen door op de knop [Mode] te drukken

Om het menu Recall af te sluiten en naar de stand CCTV terug te keren, drukt u op het bedieningspaneel van de DaVinci op de knop [Capture]. [91]

Om volledige beeldweergave af te sluiten en naar de stand CCTV terug te keren, drukt u op het bedieningspaneel van de DaVinci op de knop [Capture]. [91]

#### **Een opgeslagen bestand verwijderen**

1. Gebruik in het menu Recall op het bedieningspaneel of het voorpaneel van de DaVinci het [Zoom Wheel  $\bigcirc$  om naar een bestand te gaan.

2. Druk op het bedieningspaneel van de DaVinci op het gewenste bestand op de knop [Pause/Play]. **III** 

3. Naast het geselecteerde bestand verschijnt een submenu met de keuze "ANNULEREN" "VERWIJDEREN".

4. Gebruik op het voorpaneel van de DaVinci of het bedieningspaneel het [Zoom Wheel] om "ANNULEREN" of "VERWIJDEREN" te selecteren.

5. Druk op het voorpaneel van de DaVinci of het bedieningspaneel op de knop [Find] wanneer "ANNULEREN" gemarkeerd is om terug te keren naar het menu Recall (openen).

Druk op het voorpaneel van de DaVinci of het bedieningspaneel op de knop [Find] wanneer "VERWIJDEREN" gemarkeerd is om de geselecteerde afbeelding te verwijderen. De DaVinci toont de melding "AFBEELDING VERWIJDERD" wanneer het bestand verwijderd is en keert terug naar de lijst met bestanden. Druk op de knop [Mode] (c) om het menu Recall af te sluiten.

#### **Alle bestanden verwijderen**

Druk in het menu Recall 10 seconden lang op het bedieningspaneel van de DaVinci op de knop [Pause/Play]. Een submenu verschijnt waarin u kunt kiezen voor "Annuleren" of "Alles verwijderen"

### **Systeem 50Hz - EU/Internationaal**

Wanneer deze functie is INGESCHAKELD, wordt alle flikkering van het scherm geëlimineerd, wat kan optreden wanneer de DaVinci gebruikt wordt met EU/internationale systemen (die standaard 50 hz gebruiken).

#### **DaVinci Schermbeveiliging**

Wanneer de functie Schermbeveiliging is ingeschakeld, toont de DaVinci de datum en tijd op het hele scherm als er gedurende 10 minuten geen activiteit plaatsvindt. Elke beweging onder de camera, wijziging van de camerapositie, of drukken op een willekeurige knop op het bedieningspaneel van de DaVinci brengt de DaVinci terug in de vorige toestand. Het is mogelijk om de schermbeveiliging handmatig weer te geven door het indrukken "[Pause/Play]  $||\triangleright|$  en [Save]  $\lceil \bullet \rceil$ 

# $12:02$ <sub>PM</sub>

Friday **January 06, 2012** 

### **Taalinstelling**

De DaVinci ondersteunt meerdere talen die in het primaire taalmenu kunnen worden ingesteld.

#### **De primaire taal instellen**

De primaire taal die wordt ingesteld, blijft de hoofdtaal voor de DaVinci. De meldingen die op het scherm van de DaVinci verschijnen, zullen verschijnen in de taal die de gebruiker in dit menu heeft ingesteld.

1. Druk op het bedieningspaneel of het voorpaneel van de DaVinci op de knoppen "[Find] □ en [Mode Up]' om het menu te openen.

2. Draai het [Zoom Wheel]  $\left( \bullet \right)$  rechtsom totdat "Primary Language" (primaire taal) geselecteerd is.

3. Druk op de knop [Find] om het submenu "Primary Language" te selecteren.

Om een optie te selecteren, draai het [Zoom Wheel] om de gewenste taal te markeren.

**Brightness** 

 $\circ$ 

M

Druk op de knop [Find]  $\Box$  om deze optie te selecteren. Een zwart vierkant naast deze optie geeft aan dat deze optie AAN staat.

#### **De OCR-taal instellen**

De DaVinci kan tekst in meerdere talen hardop voorlezen.

Standaard leest de DaVinci tekst alleen hardop voor in de taal

die ingesteld is in het menu Primary Language.

Door het selecteren van een extra OCR-taal anders dan de primaire taal kan de DaVinci tekst ook in die extra taal voorlezen.

1. Druk op het bedieningspaneel of het voorpaneel van de

DaVinci op de knoppen "[Find] **van all en [Mode Up]**"

het menu te openen.

2. Draai het [Zoom Wheel] **Prechtsom totdat "OCR-instellingen" gemarkeerd is.** 

33 *Taalinstellingen*

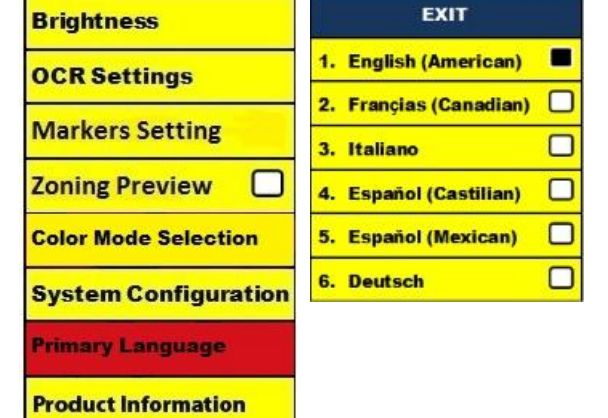

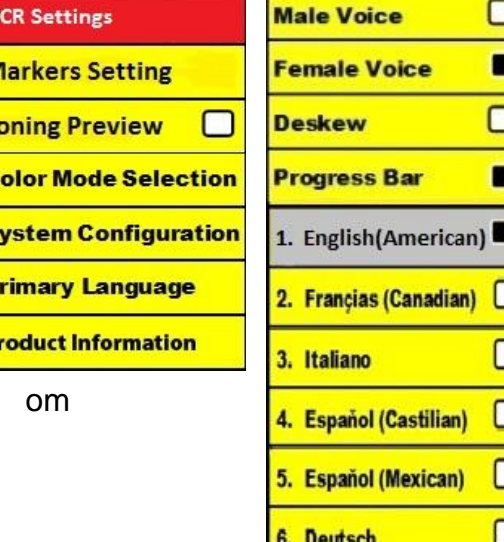

**EXIT** 

3. Druk op de knop [Find]  $\blacklozenge$  om de opties in het menu "OCR-instellingen" te openen.

Om nog een OCR-taal te selecteren, draait u aan het [Zoom Wheel] om de gewenste taal te markeren. Druk op de knop [Find]  $\blacklozenge$  om de betreffende optie te selecteren. Een zwart vierkant naast de betreffende optie geeft aan dat de optie is INGESCHAKELD. De primaire taal is al geselecteerd en de gebruiker kan deze optie niet uitschakelen. Er kunnen meerdere talen tegelijkertijd worden ingesteld.

\*\* Talen kunnen per regio variëren en kunnen wijzigen in toekomstige updates.

#### **Productinformatie**

De Productinformatie toont de technische informatie van de DaVinci waarmee de gebruiker de DaVinci ook weer in de fabrieksinstellingen kan terugzetten.

1. Druk op op het bedieningspaneel of het voorpaneel van de DaVinci op de knoppen "[Find]  $\blacktriangleright$  en  $[Mode]$ " $\bigcirc$ .

- 2. Draai het [Zoom Wheel] **e** rechtsom totdat "Productinformatie" gemarkeerd is.
- 3. Druk op de knop  $[\text{Find}] \leftarrow \text{om}$  het submenu "Productinformatie" te openen.
- 4. In dit menu kunt u:

a. de versies van de firmware en andere software-gerelateerde versienummers controleren.

b. de instellingen van de DaVinci herstellen door het [Zoom

Wheel] *v* rechtsom te draaien naar "Fabrieksinstellingen" en

vervolgens op de knop [Find] te drukken.

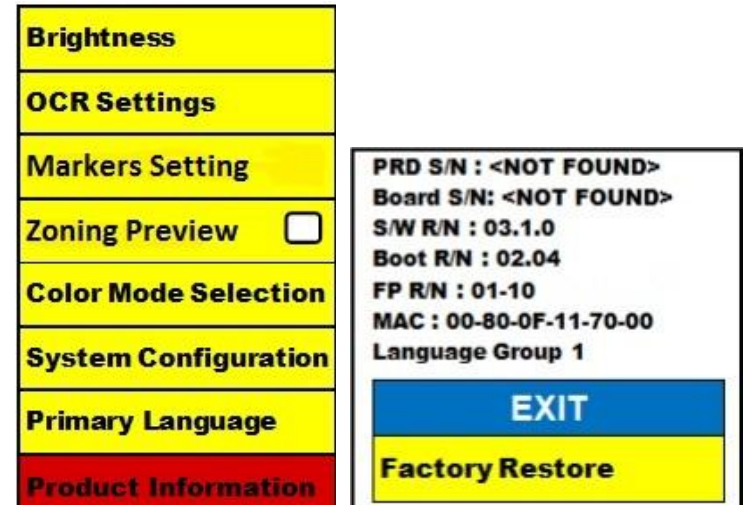

\*\* Wanneer u de DaVinci in de fabrieksinstelling en terugzet, blijven de instellingen voor de primaire taal en de mannen- of vrouwenstem hetzelfde.

### **PROBLEMEN OPLOSSEN**

#### **Het duurt lang om het document te verwerken voor Tekst-naar-spraak.**

- Het uitschakelen van "Deskew" (rechtzetten) en "Auto Language" in het menu zal de verwerkingssnelheid doen toenemen.

Door het uitschakelen van "Deskew" moet het document zo recht mogelijk onder de camera van de DaVinci worden geplaatst.

Wanneer "Auto Language" wordt uitgeschakeld, zal de DaVinci alleen tekst hardop voorlezen die gelijk is aan de instelling in "Primary Language" (primaire taal). De DaVinci zal bijvoorbeeld in een meertalig document alleen tekst in het Engels voorlezen als de "Primaire taal" op "Engels" staat en "Auto Language" UIT staat.

#### **De afbeeldingen lijken niet precies in beeld te staan**

Zorg dat de cameralamp van de DaVinci AAN staat. De afbeelding wordt beter weergegeven als er voldoende omgevingslicht is.

- Zorg dat de Close-uplens niet vervuild is en geen vingerafdrukken bevat. De DaVinci gaat niet aan.

- Zorg ervoor dat de DaVinci goed is aangesloten op en werkend stopcontact.

#### **De DaVinci resetten**

- Als u vindt dat de DaVinci slecht reageert, kunt hem resetten door gelijktijdig de knoppen [Find] en de aan-/uitknop in te drukken. Eventueel gewijzigde instellingen blijven bewaard.

#### **Firmware-update**

Ga voor het up to date houden van uw DaVinci naar onze pagina voor technische ondersteuning op:

http://www.enhancedvision.com/support/software.html

# **DAVINCI SPECIFICATIES**

### **Product**

- Afmetingen:
	- **•** 24" LCD: 22,25" H x 22,75" B x 19,75" D
- (65,1 cm H X 57,8 cm B x 50,2 cm D)
	- Gewicht van het product:
	- **•** 24" LCD: 21,4 lbs (9,7 Kg)

### **Scherm**

- Type: 24" Standaard diagonale LCD
- Gemiddelde levensduur: 40.000 uur
- Resolutie: 1.920 x 1.080 (model 24")
- Reactiesnelheid: 1,5 milliseconde (24" monitor) Alle monitorspecificaties kunnen wijzigen zonder voorafgaande kennisgeving

### **Vergrotingsfactor**

24" LCD: 2x (minimum) - tot 80x (maximum)

- 24" Beeldweergave (Leesstand): 6,75 mm (1/4") (min); 257 mm (9,63") (max)
- 24" Werkafstand (Leesstand): 18 inches

### **Standaard kleurstanden**

- Kleur, zwart-wit, hoog contrast positief/negatief en 3 digitale kleurkeuzes (zwarte achtergrond met groene tekst, zwarte achtergrond met gele tekst en gele achtergrond met blauwe tekst).

### **Voeding**

- Ingangsspanning/stroom: 120-240 VAC / 0,3-0,5 A (nominaal)
- Uitgangsspanning: 19 VDC
- Frequentie: 50/60 Hz
- Stroomverbruik: 30 W

### **Apparatuurklasse (IEC 601-1)**

- Type bescherming: Klasse 1
- Mate van bescherming: Type B
- Manier van werking: Continu
- Bereik bedrijfstemperatuur: 0-40°C / 32-104°F
- Temperatuurbereik voor opslag/transport: 0-60°C / 32-140°F

### **Garantie: 2 jaar**

\*Productspecificaties kunnen worden gewijzigd zonder voorafgaande kennisgeving

### **Enhanced Vision gemaakt of geleverd is DaVinci Garantiebeleid**

Producten van Enhanced Vision worden gemaakt voor de beste beeldkwaliteit, de handige functies, het gebruiksgemak en de betrouwbare werking. **De DaVinci is vóór verzending geïnspecteerd en getest.** Enhanced Vision geeft op de DaVinci een garantie op materiaal en vakmanschap onder normale gebruiksomstandigheden gedurende **twee jaar** vanaf de oorspronkelijke aankoopdatum. Enhanced Vision zal een defect product tijdens de garantieperiode naar eigen oordeel kosteloos repareren of vervangen. Voor dit product gelden geen expliciete of impliciete garanties.

Dit garantiebeleid heeft geen betrekking op: a) defecten of beschadigingen als gevolg van verkeerd gebruik, misbruik, of gebruik anders dan normaal en beoogd, hetzij per ongeluk of als gevolg van verzuim; b) defecten of beschadigingen door verkeerde bediening, onderhoud, installatie, aanpassing, wijzigingen of veranderingen; c) defecten of beschadigingen als gevolg van gemorste voedingswaren of vloeistoffen; d) alle plastic oppervlakken en alle overige onderdelen aan de buitenkant die bekrast of beschadigd zijn als gevolg van normaal gebruik; e) schade als gevolg van het bedienen van de DaVinci met apparatuur die niet door Enhanced Vision geleverd is.

• U moet bewijs van aankoop kunnen overleggen waarop de aankoopdatum vermeld staat om van de garantie gebruik te kunnen maken.

• Iedereen die dit product gebruikt, doet dat in de wetenschap dat er bepaalde risico's aanwezig zijn die gepaard gaan met het gebruik van apparatuur voor beter gezichtsvermogen.

• Binnen 12 maanden na datum van aankoop kan de garantie met 2 jaar worden verlengd. Neem voor meer informatie daarover contact op met Enhanced Vision.

#### **Klantenservice**

Neem in het geval van technische ondersteuning of reparatie contact op met uw plaatselijke vertegenwoordiger van Enhanced Vision of het garantieservicecentrum van Enhanced Vision.

Als u aanspraak op de garantie wilt maken, neem dan telefonisch contact op met Enhanced Vision via (800)440-9476 van ma t/m vr, tussen 8 en 17 uur Pacific Standard Time (PST) om een RMA-nummer op te vragen. **Reparaties op basis van garantie zullen niet worden aanvaard zonder geldig RMA-nummer.**

**Voor het geval dat u een beroep op de garantie moet doen, is het handig wanneer u de originele verpakking van het product bewaart. De fabrikant kan geen verpakkingen leveren voor reparatiedoeleinden tijdens de garantieperiode.**

**OPMERKING: Vul de meegeleverde garantiekaart volledig in en stuur deze op.**

### **ANDERE PRODUCTEN VAN ENHANCED VISION**

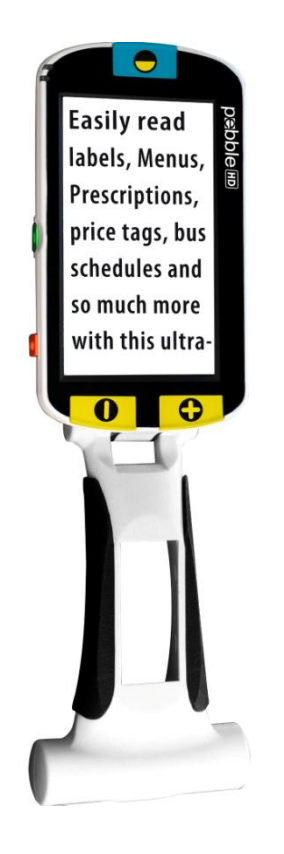

#### **Pebble HD**

Pebble HD heeft een nieuwe HD-camera die een kristalhelder, kleurrijk HD-beeld produceert. Met een nieuw, ergonomisch en lichtgewicht vormgeving is het de perfecte metgezel voor thuis of onderweg. Draag de Pebble HD met in uw tas, zak, of klem hem vast aan uw riem met de inbegrepen draagtas.

Vergroting: 1,25X – 20X

# $\epsilon$

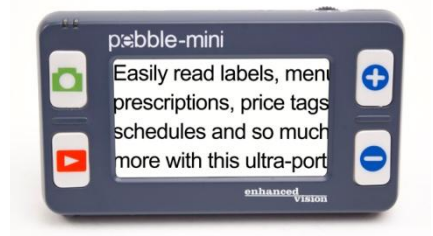

#### **Pebble-mini**

De uiterst compacte vormgeving van de Pebble-mini vormt de ideale, handzame vergroter voor thuis of onderweg. Gemakkelijk lezen van etiketten, mail, labels, prijskaartjes, menu's en nog veel meer. 3.0" LCD-scherm. Frame vastzetten en beeldopname maken. 28 beschikbare weergavestanden

Vergroting 2X tot 10X

 $\epsilon$ 

# **ANDERE PRODUCTEN VAN**

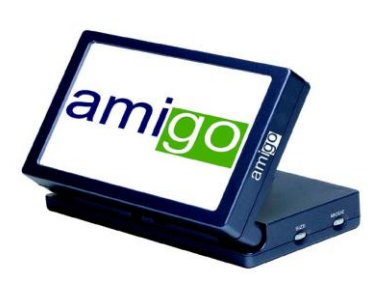

#### **Amigo**

Amigo is een zeer draagbare bureaubladvergroter en weegt het minste in zijn klasse. Optimale weergave wordt bereikt met een gekanteld scherm van 6,5 inch. Amigo werkt op batterijen en kan overal naartoe worden meegenomen.

Vergroting: 3,5X – 14X (digitaal)

 $\epsilon$ 

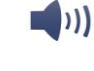

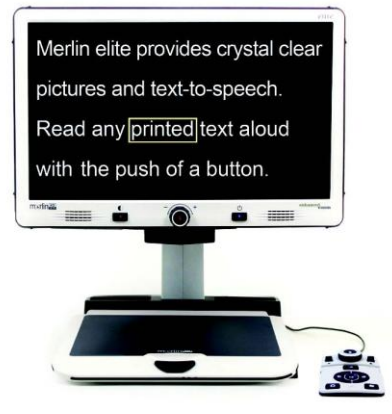

#### **Merlin elite Zie en hoor het verschil!**

Merlin elite is een hoogwaardige videovergroter voor op tafel (CCTV) met HD en tekst-naar-spraak (OCR). HD-kleuren en contrast die zorgen voor een prachtig, kristalhelder beeld en levendige kleuren. Merlin elite's unieke vormgeving zorgt voor een groot weergavegebied, waardoor meer tekst op het scherm verschijnt.

Vergroting: 2,4x - 70x

 $C \in$ 

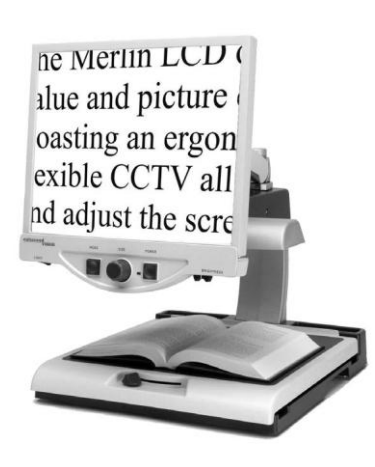

### **Merlin LCD**

Merlin LCD is een videovergroter die de meeste waarde en hoogste beeldkwaliteit levert. Met zijn ergonomische vormgeving kunt u met deze flexibele tafelbladvergroter alle kanten op scharnieren en het scherm aanpassen om de kijkpositie in te stellen die voor u het meest comfortabel is.

Vergroting: 2,4X tot 85X

*Overige producten van Enhanced Vision* 40

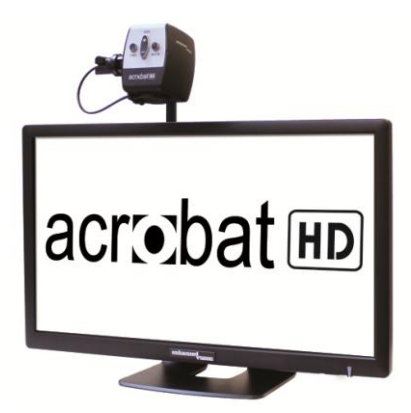

**Acrobat HD**

ACROBAT HD LCD is een compleet systeem met een 3-in-1 Sony HD camera met een 22", 24", of 27" HD LCD-scherm met hoge resolutie die maximale beelddetails produceert, voor een duidelijk, helder en levendige beeldweergave. Met de verstelbare arm, het kantelscherm en de mogelijkheid om te roteren, kan de camera voor optimaal kijkplezier in elke hoek worden ingesteld. Een ingebouwd handvat maakt het transporteren een stuk gemakkelijker.

Vergroting 1,7x tot 95x

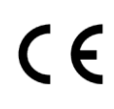

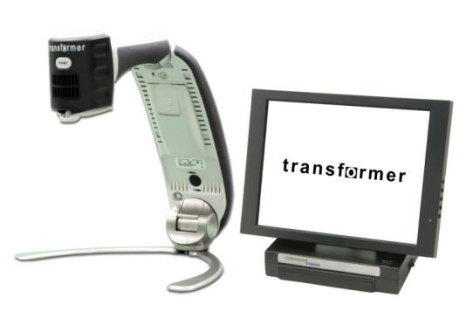

#### **Transformer**

Transformer is de meest flexibele en draagbare oplossing voor het vanaf elke afstand lezen, schrijven en bekijken van vergrote afbeeldingen. Compatibel met populaire vergrotingssoftware en de nieuwste besturingssystemen van Windows. De unieke vormgeving van de Transformer is perfect voor op het werk, thuis of op school. Weegt minder dan 3 pond. Werkt maximaal 4 uur op batterijen. 28 eigen kleurkeuzestanden.

Vergroting 2,4X tot 30X (op basis van 17" scherm)

 $\epsilon$ 

## **Contactinformatie:**

**(Kantoor in VS) Telefoon:** (714)465-3400 **Fax:** (714)374-1821 **(Kantoor in VK) Telefoon:** +44 (0)115 9442317 **Fax:** +44 (0)115 9440720 **(Kantoor in Duitsland) Telefoon:** +49 (0) 6078 969827-0 **Fax:** +49 (0) 6078 969827-33 www.enhancedvision.com

# **Technische ondersteuning:**

Gratis nummer (800) 440-9476 tst. 3 Lokaal telefoonnummer: (714) 465-3400 tst. 3 E-mail: evsupport@enhancedvision.com

# **OPMER**

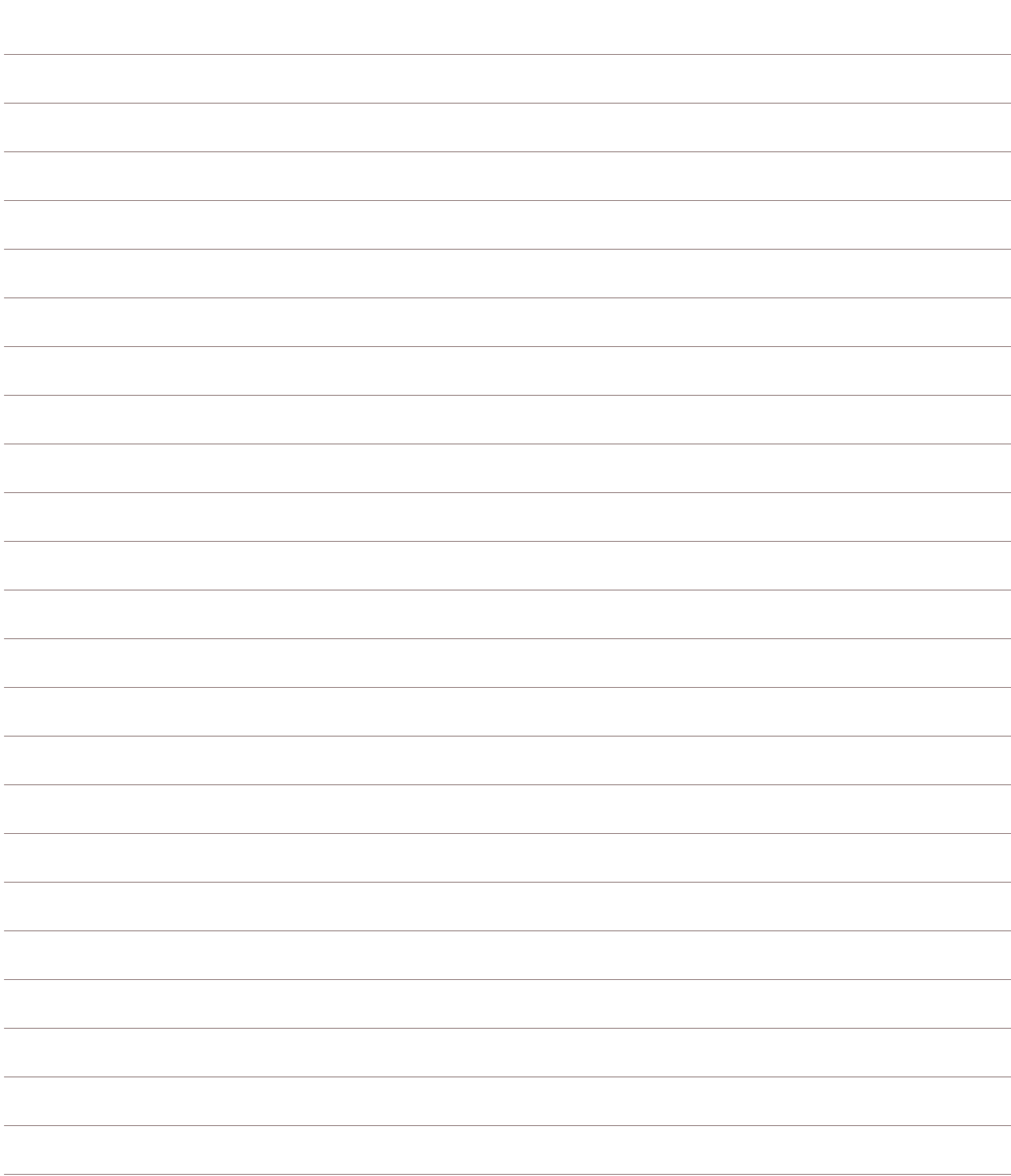

# **OPMER**

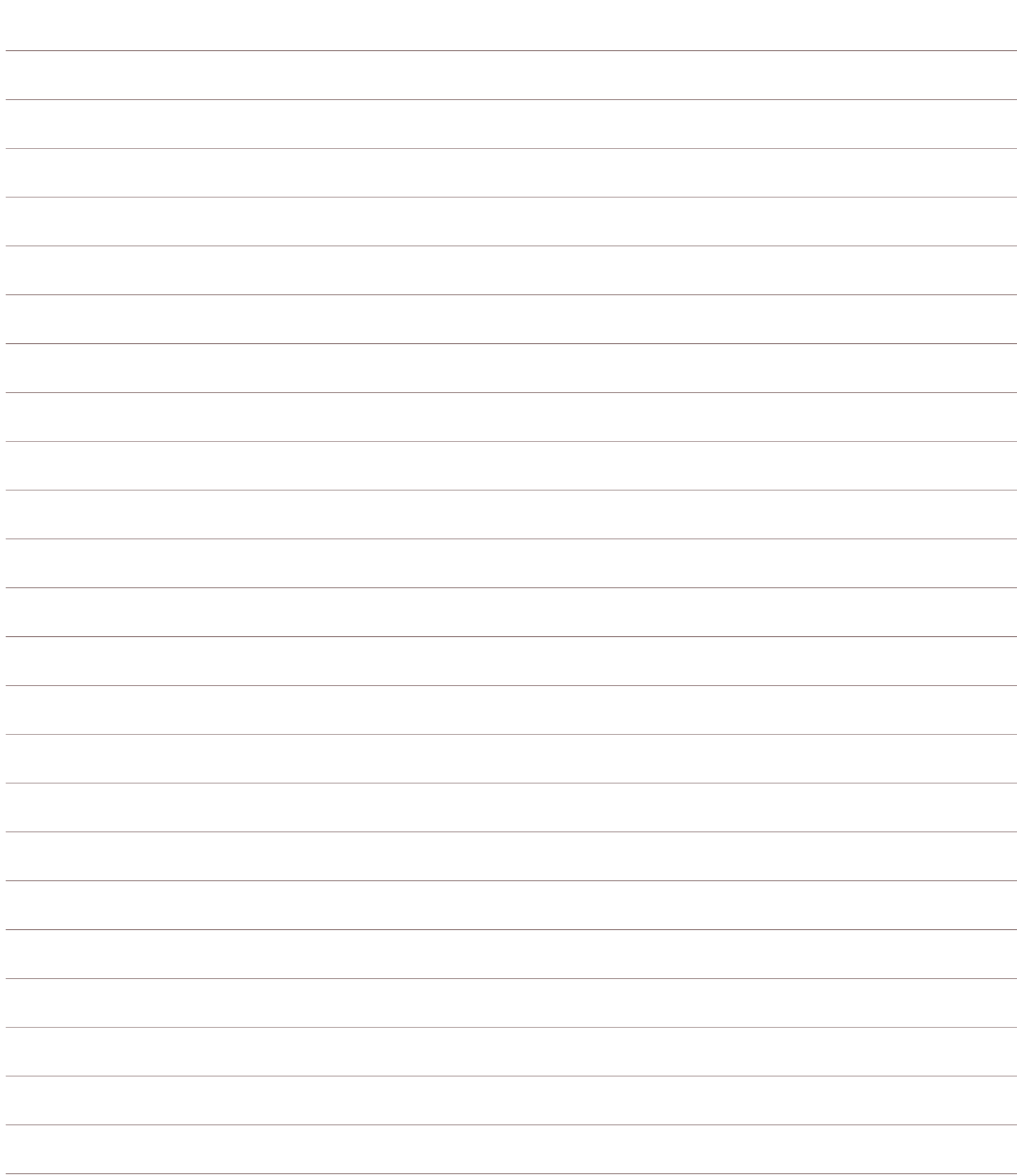

# enhanced vision

DaVinci is een hoogwaardige desktop videovergroter (CCTV), met tekst-naar-spraak (OCR) en een 3 in 1 camera. Met HD ervaart u de kwaliteit van HD-kleuren en contrast die zorgen voor een prachtig, kristalhelder beeld en levendige kleuren. Ervaar het gemak van lezen met onze nieuwe functie Tekst-naar-spraak. DaVinci leest met slechts één druk op de knop elke gedrukte tekst hardop voor. Ga voor meer informatie naar www.enhancedvision.com.

**www.enhancedvision.com (800) 440-9476 (Kantoor in de VS, gratis) (714) 465-3400 (Kantoor in de VS) +44 (0) 115 9442317 (Kantoor in het VK) Tel. + 49 (0) 6078 969827- 0 (Kantoor in Duitsland) Fax + 49 (0) 6078 969827- 33 (Kantoor in Duitsland)**

> Onderdeelnr. MAN-1500-00-DU X4 Augustus 2013

Auteursrecht © 2009 door Enhanced Vision. Alle rechten voorbehouden. Productspecificaties kunnen wijzigen zonder kennisgeving vooraf.

CE